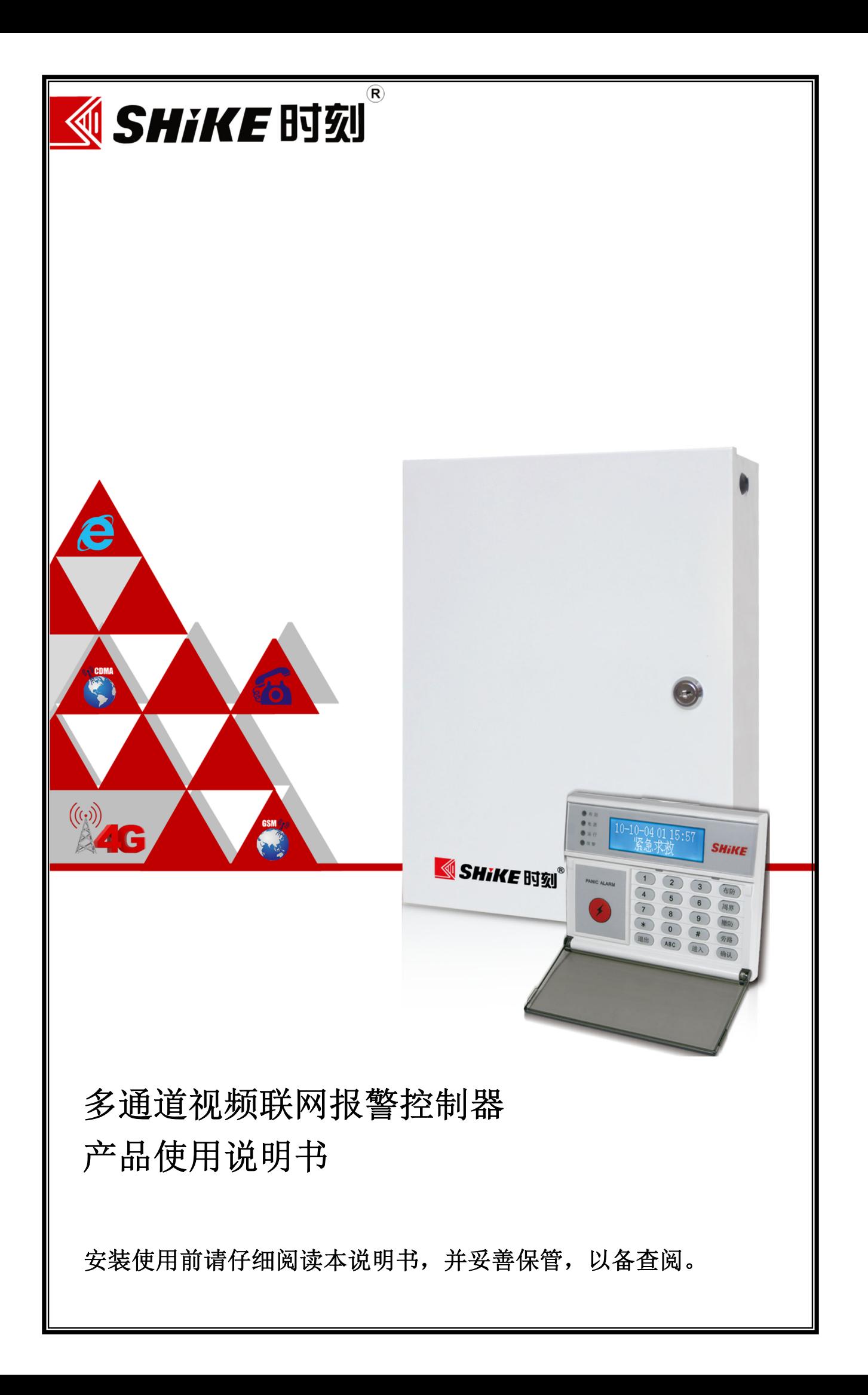

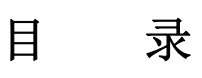

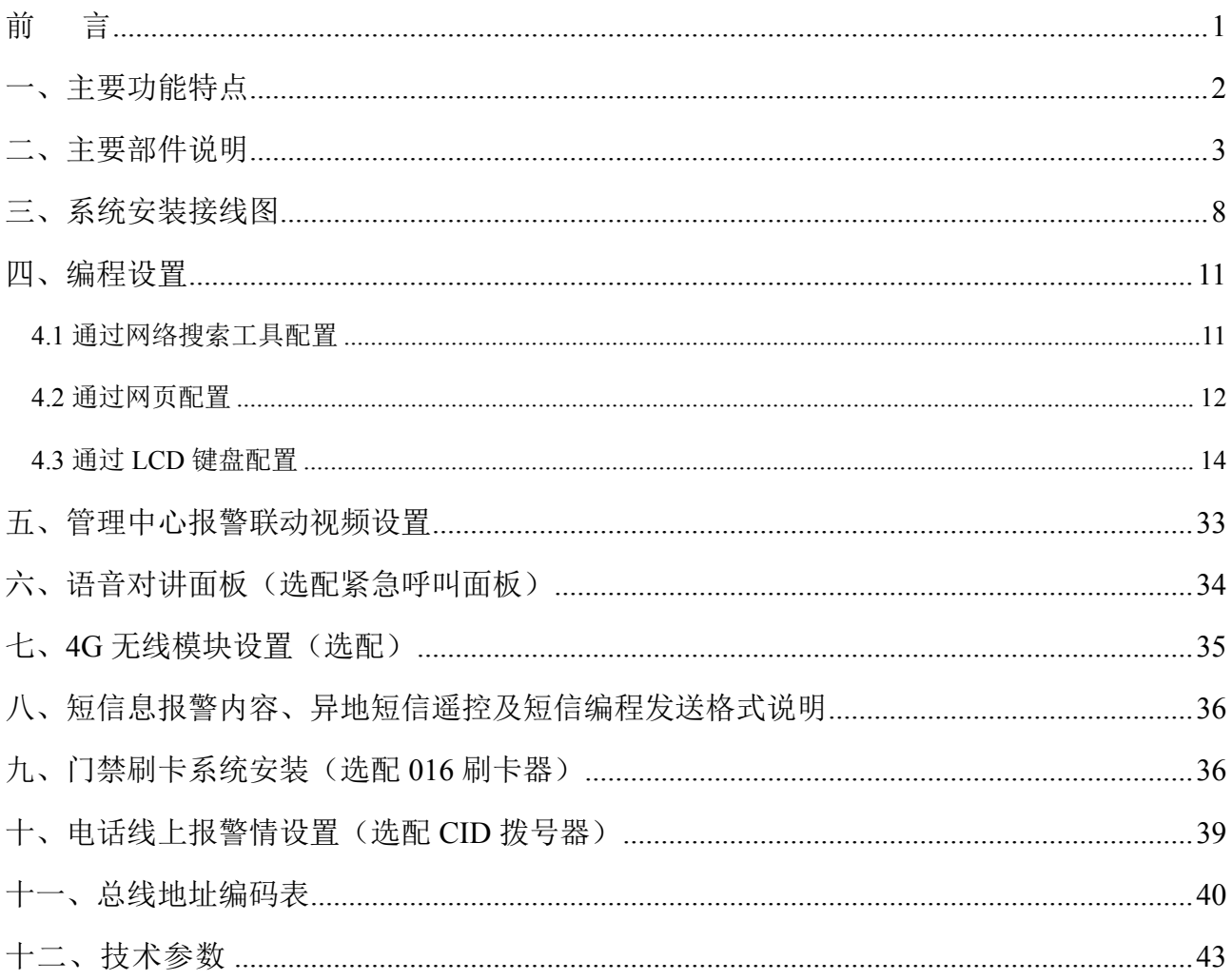

## 前言

市面上大部分联网报警系统与视频监控系统各自成体系的安防系统,相互间缺少统一规 划和技术协调,不能有效实现网络信息资源共享,因此也无法将报警、视频等信息及时的上 传至接警中心。同时联网报警系统平台所具备的视频监控功能尚未充分开发利用,其作用没 有得到全面发挥,造成了很大的资源浪费。

本公司在多年技术沉淀与不断升级,产品取得了成熟应用与市场的高度认可。本产品将 联网报警系统与视频监控系统完美的进行整合,通过 Internet/ 4G 网络传输,实现一个集报 警、视频、对讲、监听、喊话、远程控制于一体的综合远程管理系统。

本说明书仅供用户操作使用参考,若部分内容与产品存在功能差异,请以实物为准。本 公司保留对本说明书的一切修改权,所作的修改可能不会事先告知。敬请原谅!

## 一、主要功能特点

- 8602H: 支持 8 路有线防区+8 路总线防区+30 路无线防区。
- 8604H:支持 8 路有线、52 路总线和 30 路无线防区;具有防区旁路功能。
- 支持拓展 8 路数字高清摄像机接入,最大支持 500W 高清摄像机,并可接入带音频高 清摄像机。
- 采用高性能 DSP 实现 H.264/H.265 视频编码压缩,G711 音频编码。
- 8 个分区独立布撤防,每个分区可容纳所有防区。
- 存储 2000 条事件记录,包括开机事件、报警事件、故障事件、对讲事件、旁路事件、 停电事件、布撤防事件等。
- **●** 支持 4G 无线网络接入, 可实现有线网络与无线网络自动切换。
- **支持 U 盘或硬盘存储功能。**
- 交流市电停电、来电,电池低压,防区故障、恢复等自动上报中心。
- **RS485 总线可扩展多种设备, 如输入防区、输出防区、读卡器、无线接收模块、温湿** 度传感器、有线电话拨号器、键盘等。
- 支持通过远程设置主机参数、远程升级、复位、U 盘本地升级。
- 支持事件断点续传功能,可同时上传双中心,有效保证警情上传。
- 支持 P2P 透传, 用户无需映射端口可直接配置视频, 方便安装。
- 支持 100 个用户密码 (密码/遥控器/键盘/ID 卡), 支持在中心下发所有用户密码。
- 设备故障智能检测,方便安装人员进行故障排查;可区分 3G 卡故障、视频丢失、有线 网线接口异常等故障。
- 支持最多 15 个遥控器;15 个 LCD 键盘。支持设备 SDK 二次开发。
- 支持手机 APP 与设备端实时视频预览、全双工音频实时对讲、喊话;支持手机远程操 控,报警可主动上报到手机 APP。
- 支持报警实时浏览视频或抓图两种模式: 支持报警前 10-15 秒录像存储 (Flash 本地存 储方式)。
- 支持有线网络/4G 网络通道上传视频,支持点对点多路视频 P2P 传输。
- 支持 485 透传与中心通讯, 实现动力环境监控等物联网需求。
- 支持 8 个遥控器控制 8 个分区的布/撤防, 每个防区可以灵活设定所属分区。
- 支持多路视频同时预录像,预录像时间 10-30 秒,保证报警前录像可靠,同时预录像 自动上传平台。
- 支持扩展 CID 拨号模块、4G、可扩展 5G 模块, 有效保证警情上传中心的可靠性, 多

通道同时上传或者通道间自动切换。

- 内置联动催泪瓦斯接口功能。(8602H)
- 支持 TF 卡存或硬盘储功能。(8602H)
- 支持 16 路语音对讲面板功能。(8604H)
- 支持门禁系统控制,刷卡开门、刷卡布撤防。(8604H)
- 二、主要部件说明

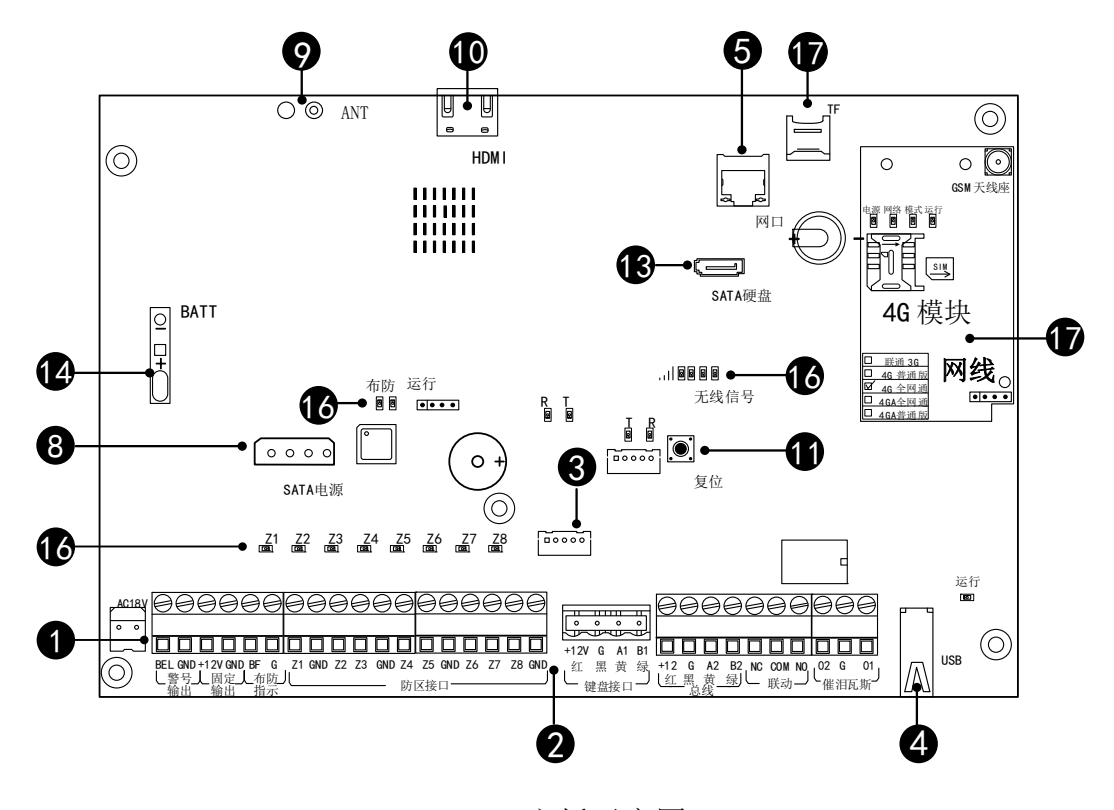

8602H 主板示意图

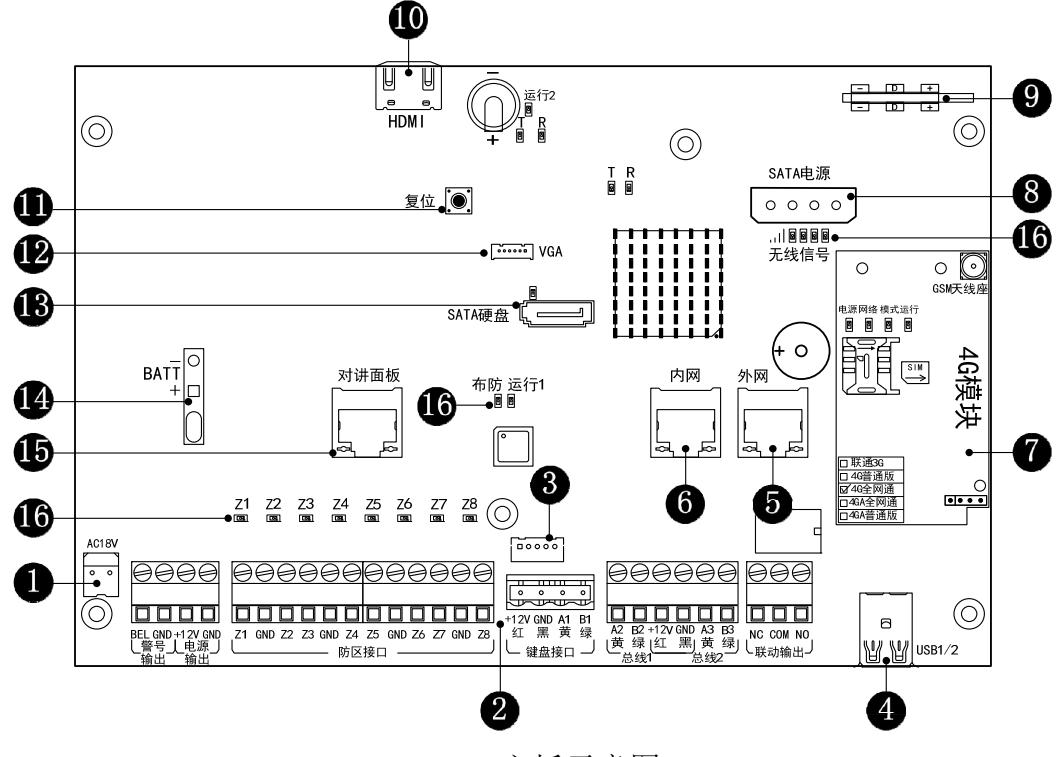

8604H 主板示意图

**❶** 交流输入端: 接入 18.5V 交流电或直流电, 不分正负极。

2 接线端子说明

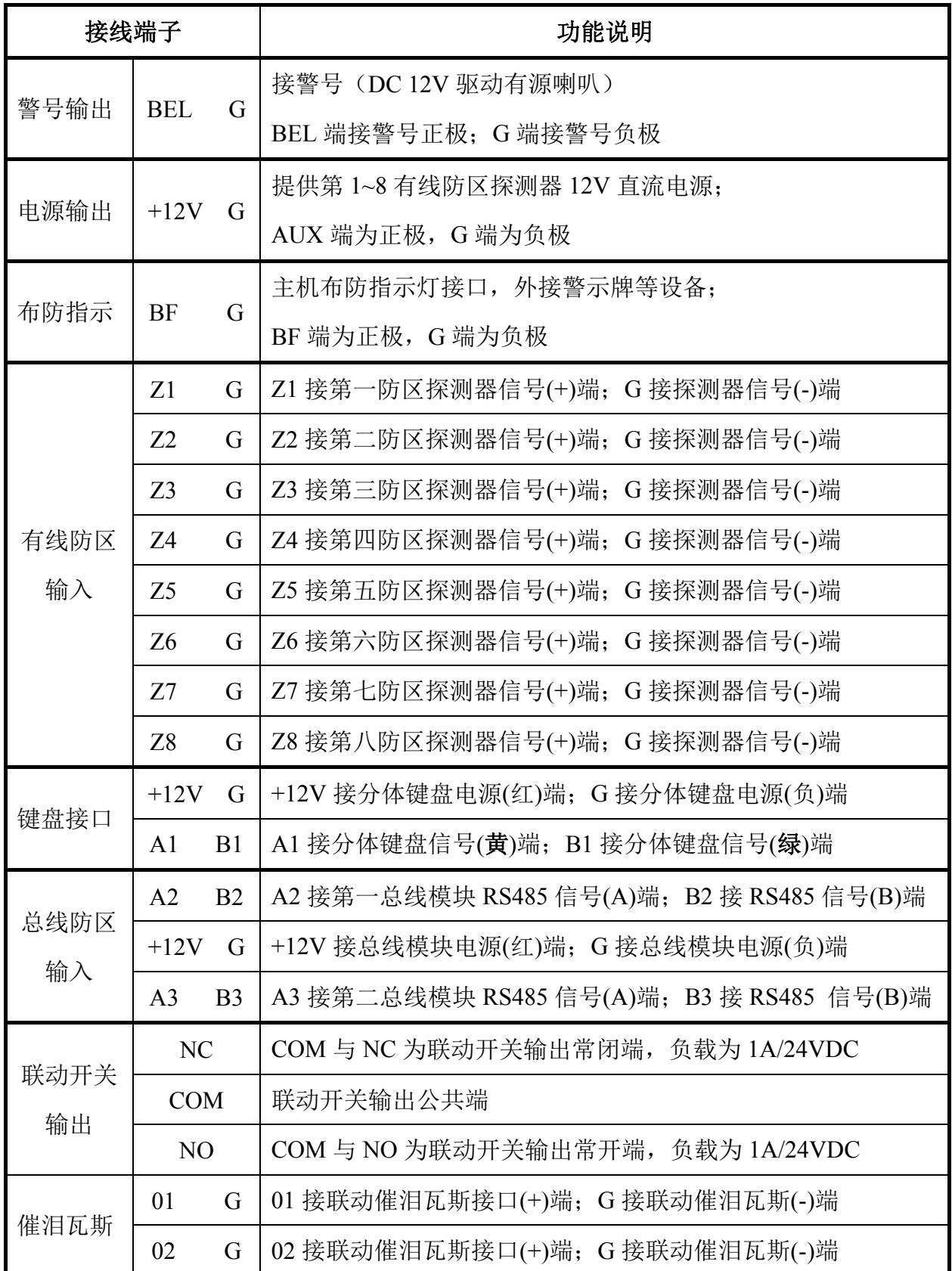

<sup>3</sup>外接 485 触摸键盘

**4** USB 接口: 接鼠标或 U 盘(最大支持 128G)

**5** 外网口: 接局域网外的网络(采用标准的 568B 网线)

**6** 内网口: 接局域网内的网络(采用标准的 568B 网线)

### **4G 模块(选配)**

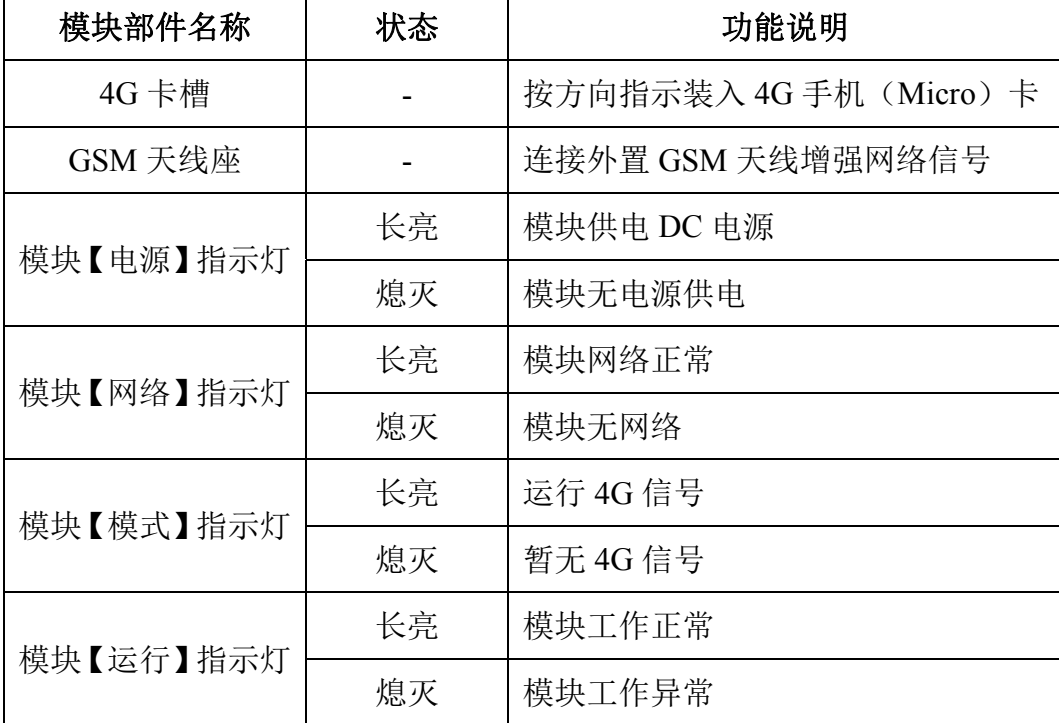

- **8 SATA 电源接口。**
- **9** 315M/433M 接收板: 8604H 预留。
- HDMI 高清接口:接高清显示器看实时高清视频。
- **1** 复位按键: 长按住复位键重新通电, 主机复位出厂。
- **<sup>49</sup> VGA 接口:接显示器看实时视频。**
- $\bullet$  SATA 数据接口(最大支持 4T 硬盘)
- **4** 备用电池线: 接备用电池(12VDC/7AH), 注意区分正负极接线; 市电交流自动充电, 市 电交流停电自动转换为电池供电。

**6** 对讲面板接口: 通过网络线(采用标准的 568B 网线)连接对讲面板。

**6** 主板指示灯

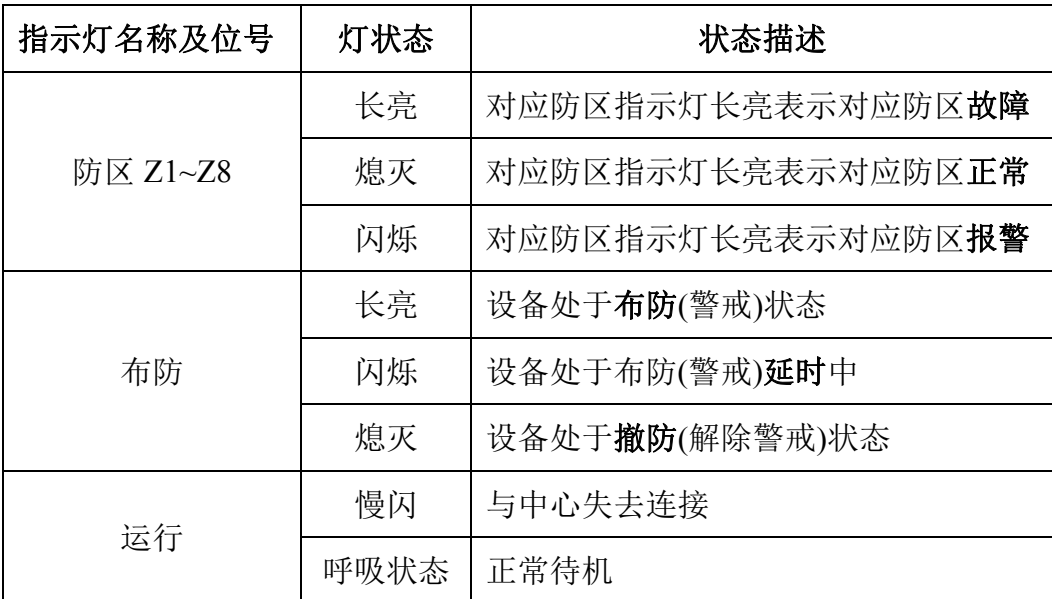

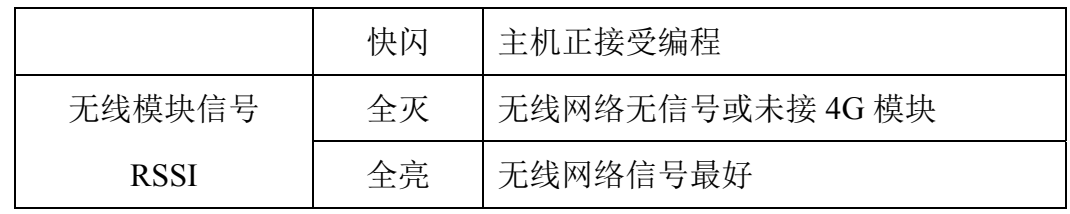

 $\bullet$  TF 卡槽:放置 TF 内存卡。

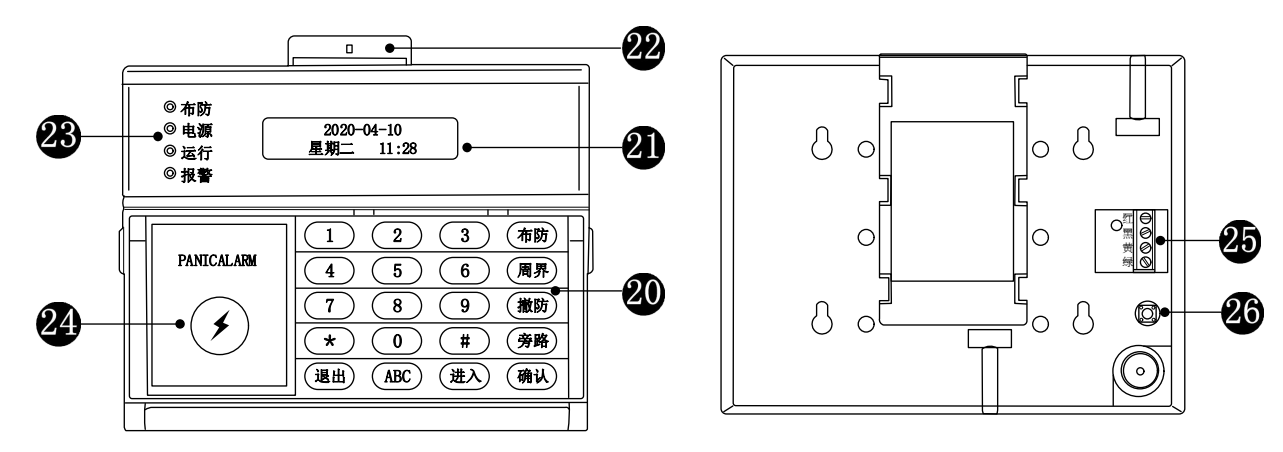

分体键盘正面 分体键盘背面

4 LCD 显示分体键盘: 设置电话号码, 主机功能及布/撤防操作。

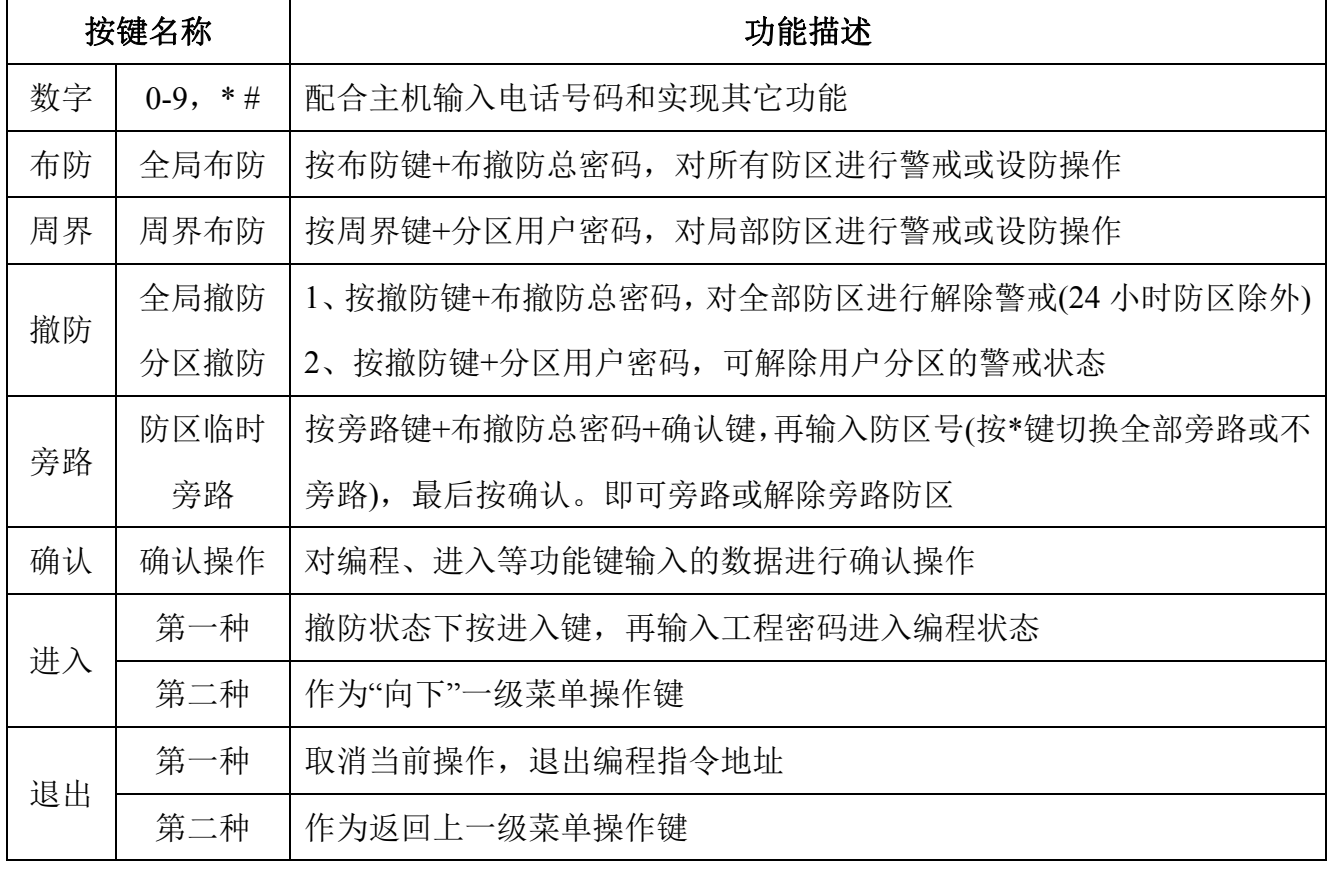

4 LCD 液晶显示屏: 作为操作菜单及报警事件显示。

2 记录有线防区及无线防区探测器所安装的地址位置。

8 分体键盘 LED 指示灯

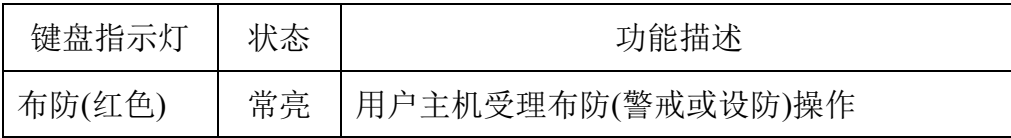

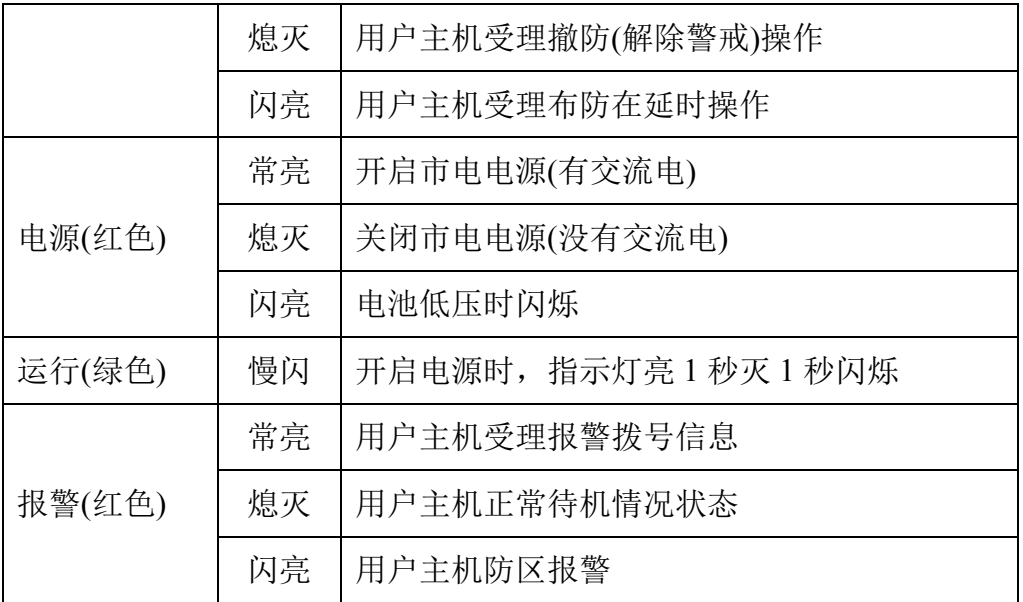

2 紧急按钮: 用于紧急报警, 进入编程状态除外, 无论任何情况下, 连续按 3 下此键, 用 户主机都将自动报警。

图引线连接端子:与用户主机的键盘接线端子对应连接。

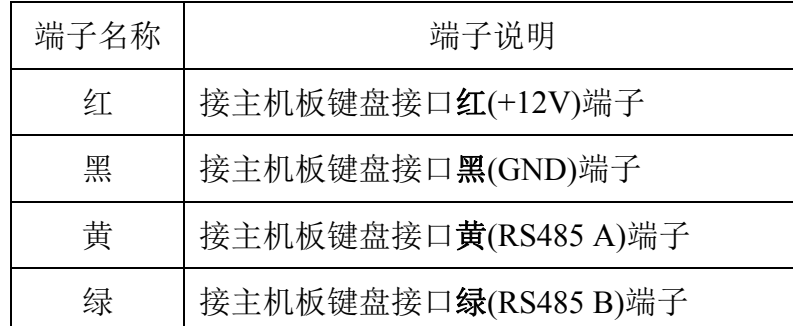

46 分体键盘防拆开关: 无论在任何情况下, 防拆开关被弹起, 用户主机都将自动报警。

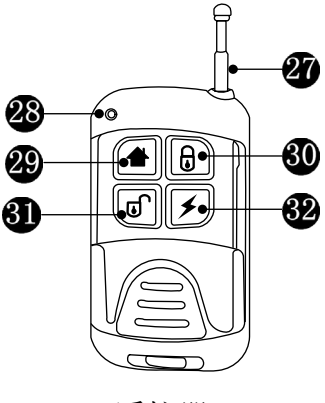

遥控器

图 遥控器发射拉杆天线。

8 谣控器发射指示灯。

4 周界键: 周界布防, 用于分区防区警戒(设防)操作。

布防键:全局布防,用于全部防区警戒(设防)操作。

- 撤防键:全局撤防,用于全部防区解除警戒(设防)操作。
- 82 紧急键:紧急报警,按此键主机自动报警。

# 三、系统安装接线图

## **1**、电源供电系统连接图

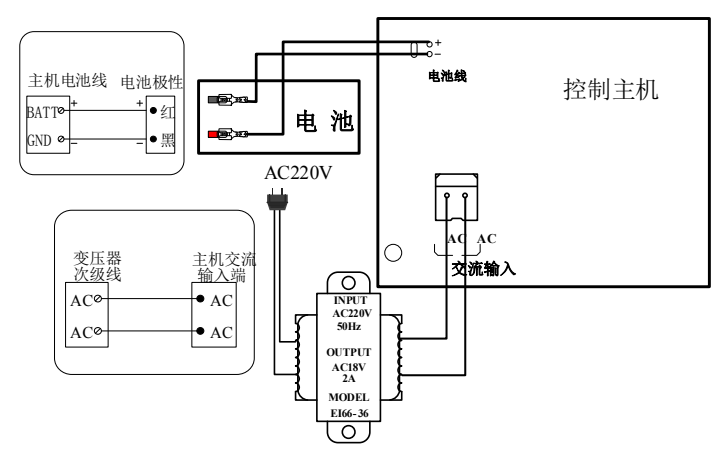

说明:市电经变压器降压为 18VAC 给主机供电;备用电池在市电停电时给主机继续供电。

## **2**、分体键盘系统连接图

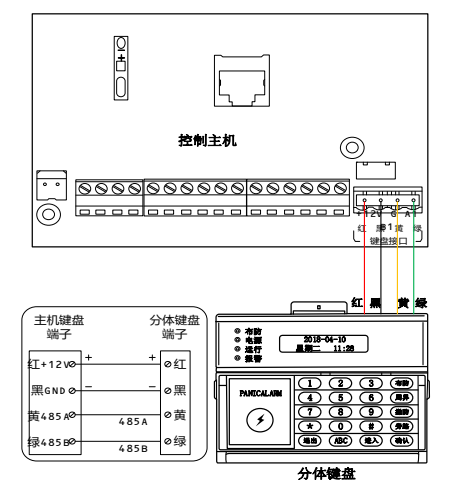

说明:外接分体键盘控制(注意区分线性)。

## **4**、**RS485** 接收天线连接图

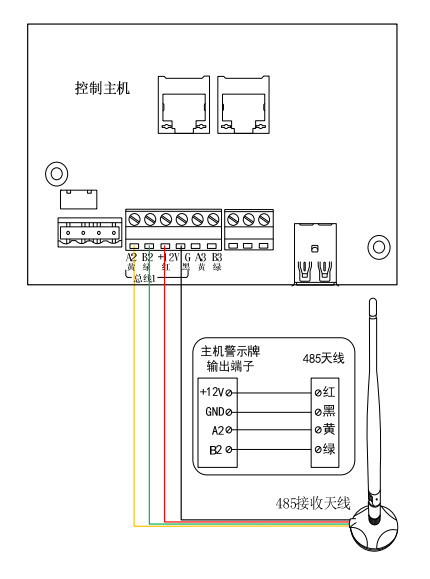

(换天线需重新学习对码)。 直接与 A3、B3 连接。

## **3**、总线制系统连接图

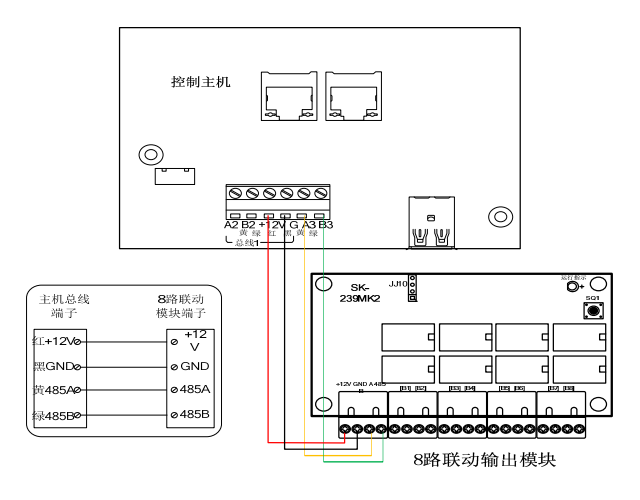

说明:外接 8 联动输出模块(接在总线A3 B3)。

### **5**、警示牌输出系统连接图

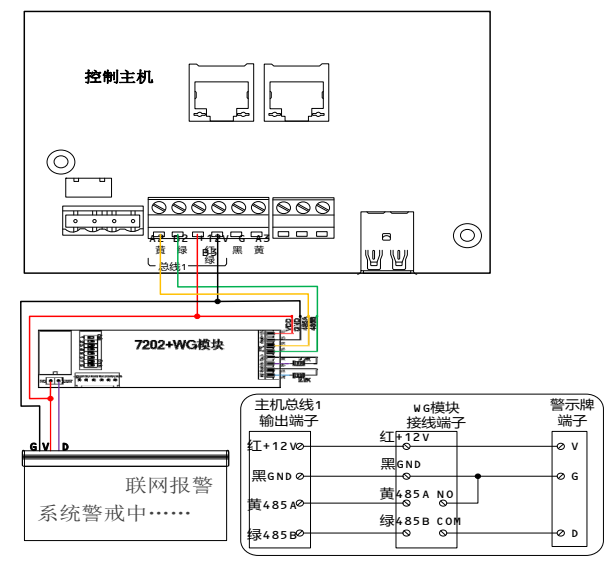

说明: 用于遥控器及无线接收 说明: 若警示牌为 485 接线则

**6**、防区输入**(**探测器**)**系统连接图

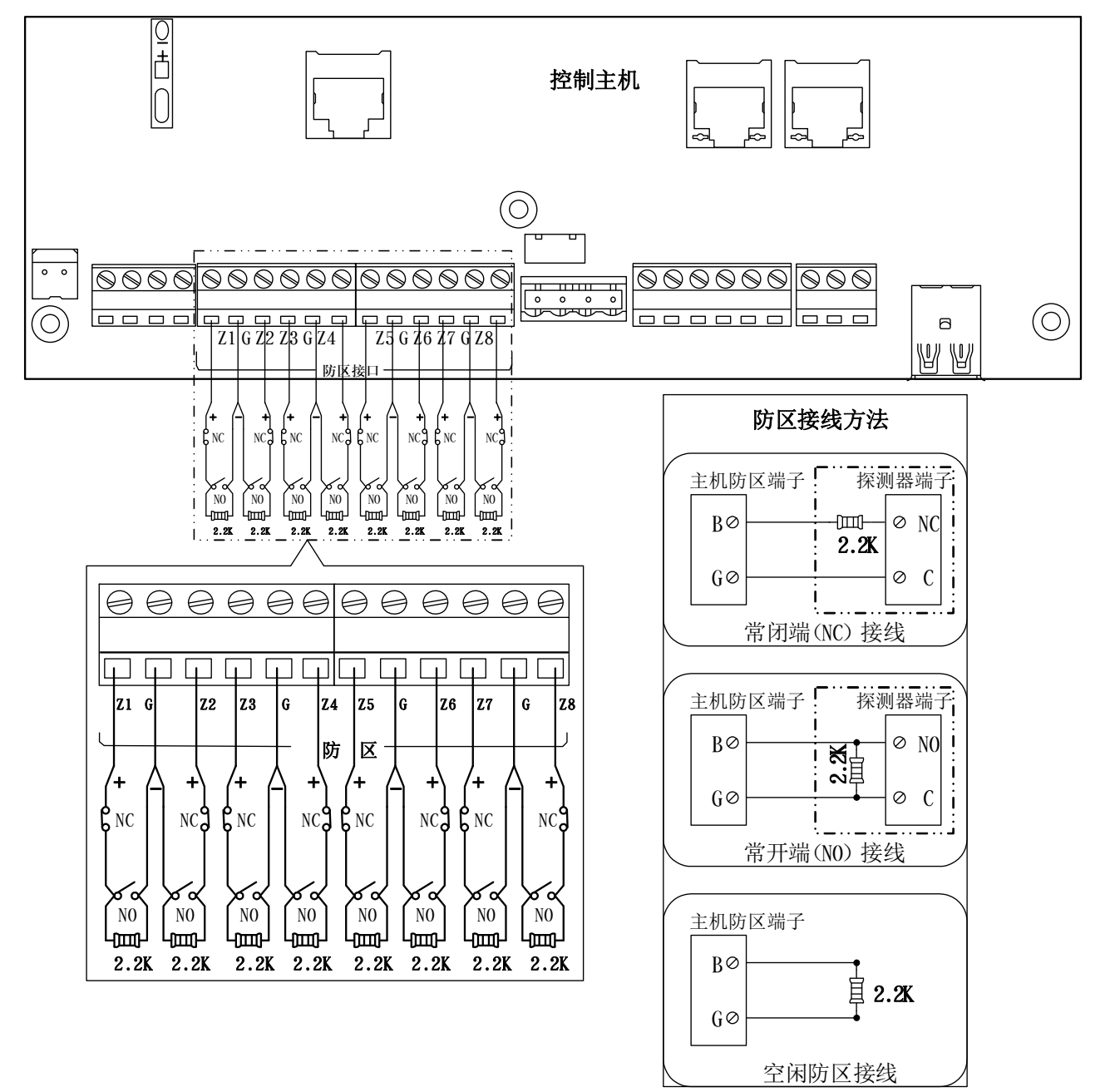

说 明: 每组探测器应是一条四芯线(应采用 RVV4x0.75mm<sup>2</sup>纯铜芯线材), 其中两芯为电 源,可以接到主机的 AUX 和 GND 端子(注意区分正负极性);另两芯为信号线(接线方法 如上图)。接线最长不能大于 100m。所有外接设备负载电流不能超过 1000mA。

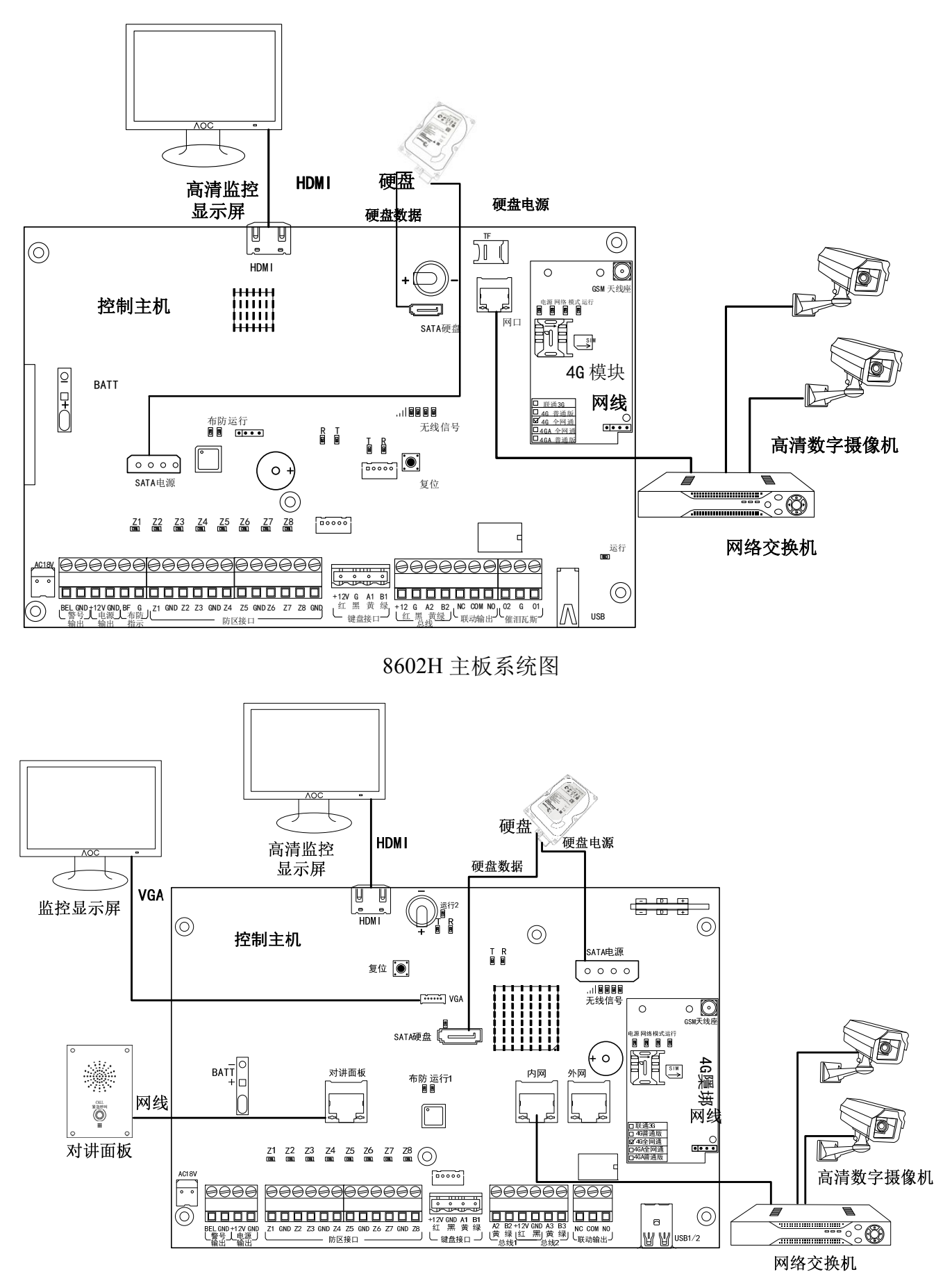

8604H 主板系统图

### **8**、主机安装孔及出线孔尺寸图

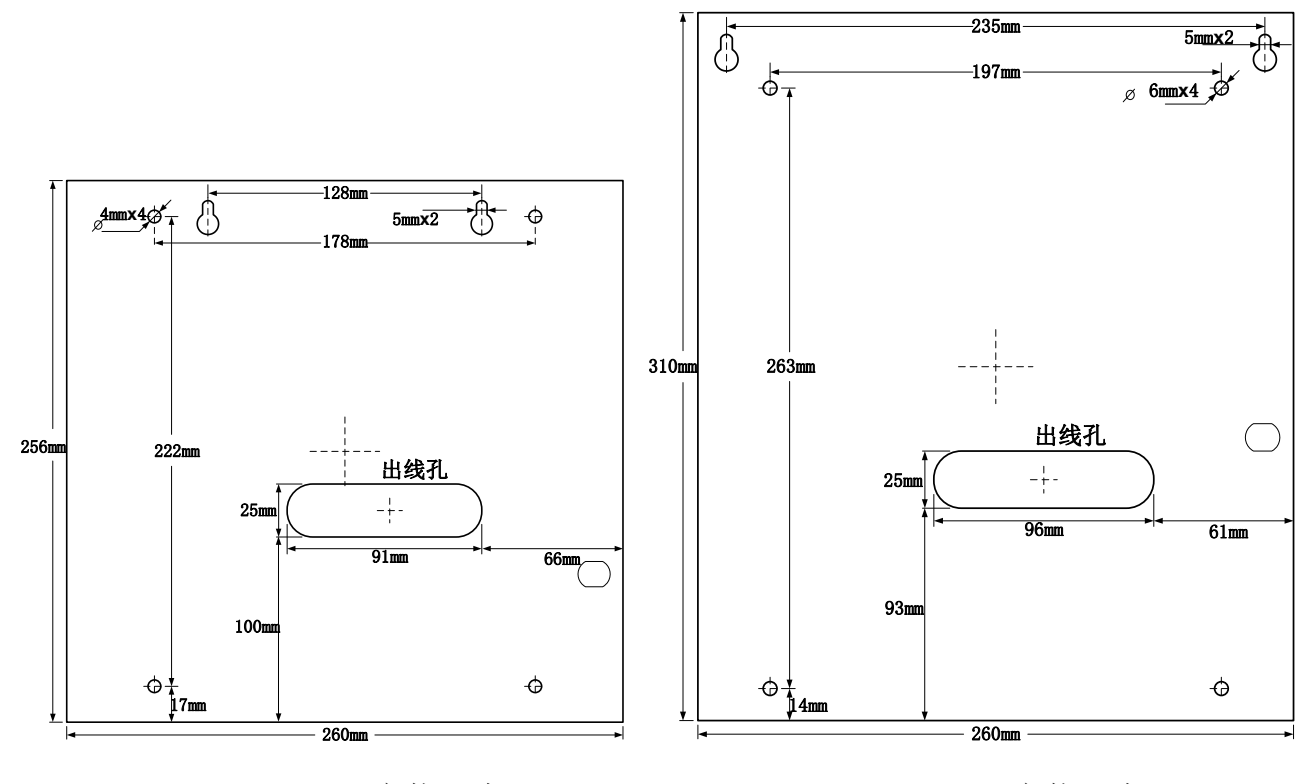

8602H 安装尺寸 8604H 安装尺寸

## 四、编程设置

首次安装设备时需要配置设备的 IP 地址,配置完 IP 后需要重启设备新的 IP 才能生 效,设备 IP 地址配置有两种方式。

#### **4.1** 通过网络搜索工具配置

1、给设备通电,接上网线,打开"设备网络搜索工具",如图:

2、点击"搜索",即可显示局域网内所有的在线设备。选中需要设置的设备基本参数:主机 IP、主机网关、主机编号、远程服务器 IP(接警中心 IP)如图, 设置完成后直接点击 "设置",设备自动重启,表示设置成功。

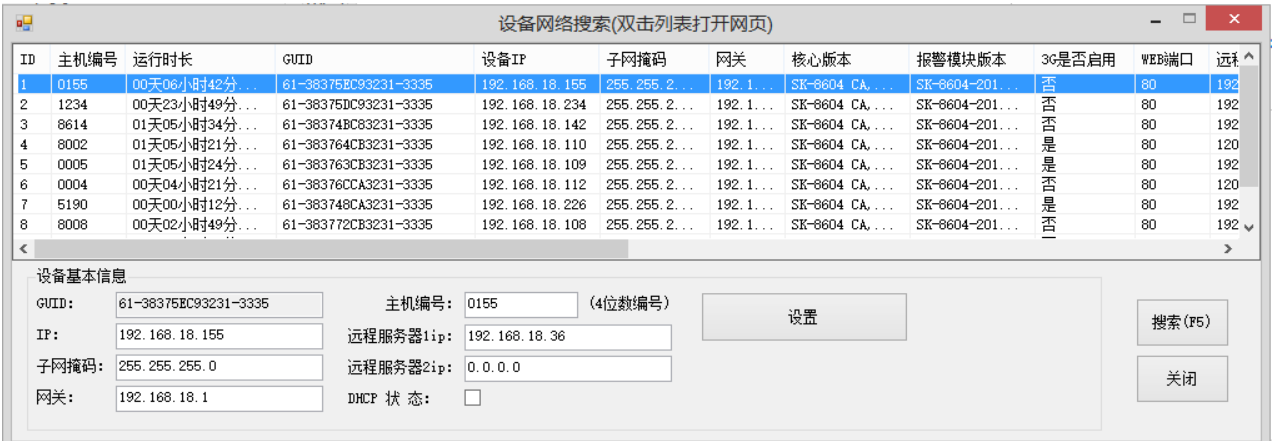

#### **4.2** 通过网页配置

通过网页配置设备 IP 时建议设备与计算机用网线直连。配置 IP 的步骤如下:

1)打开 IE 浏览器,输入设备的 IP 地址(出厂时默认 192.168.100.190) 浏览器将弹出登陆 界面

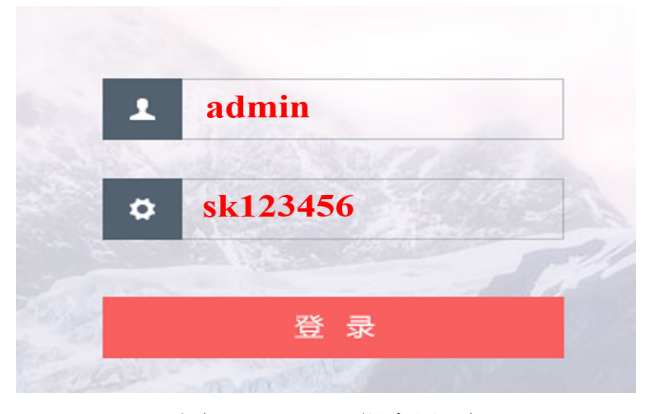

图 1-1 WEB 登陆界面

- 2)输入用户名和密码(出厂默认为用户名 admin 密码 sk123456)
- 3)更改本机 IP

点击"网络参数设置" -- "路由设置", 在"IP 地址"栏输入本机 IP, 在"默认网 关"栏输入网关 IP, 其他参数可保持默认值, 然后点击"保存"按钮。

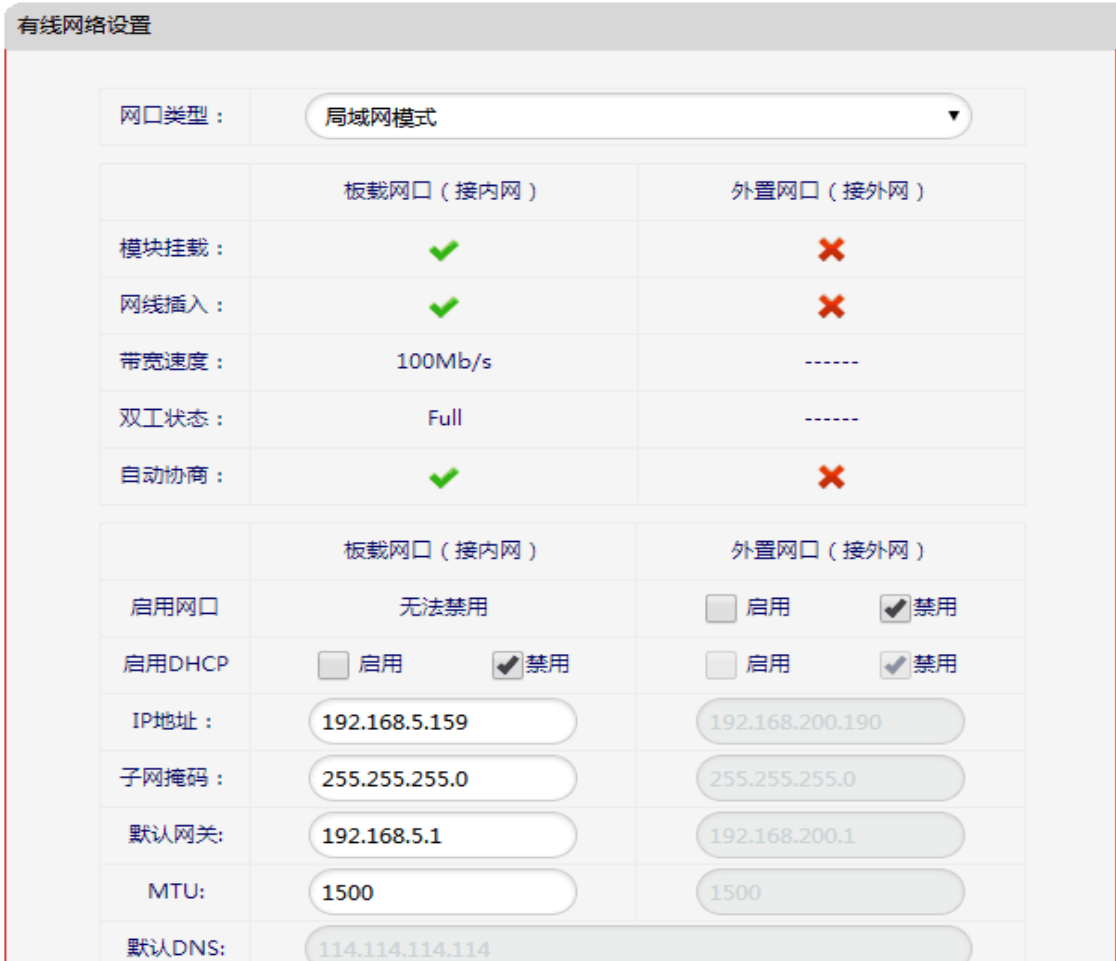

图 1-2 主机网络参数界面

4)更改网络接警中心 IP

点击"接警中心设置",在"本机机器编号"栏输入设备的编号(范围 0001~9999,连 接到同一个接警中心的编号必须唯一),在"远程服务器 1 地址"输入接警中心 1 的 IP 地 址, 如果设备需要连接到两个接警中心, 可在"远程服务器 2 地址"输入接警中心 2 的 IP 地址,其他参数保持默认值。

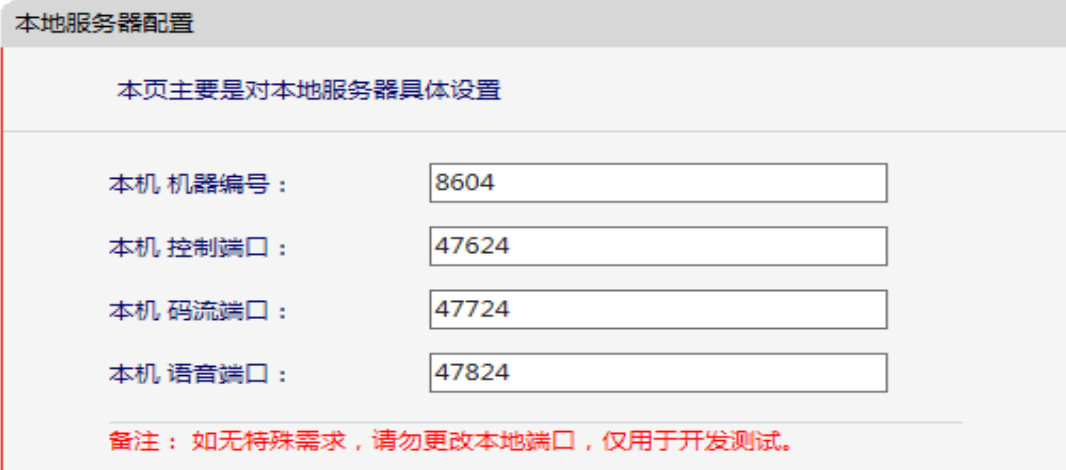

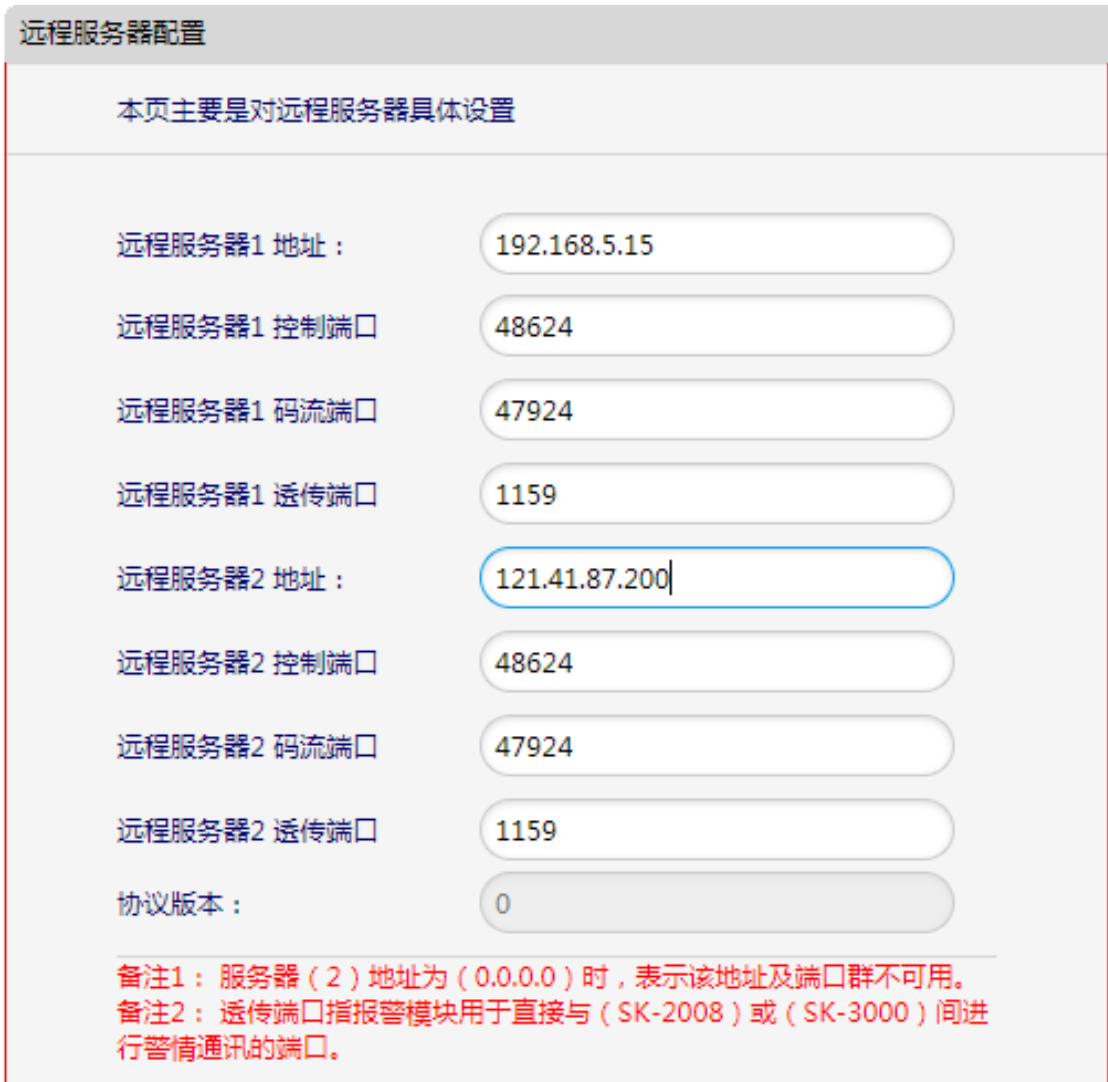

图 1-3 接警中心参数界面

5)视频接入

支持 8 路数字摄像头,数字摄像头只与主机连接在同一个局域网端内即可。第一次安装 数据摄像头时需要在网页上配置相应参数,登陆配置界面后点击"网络摄像机"——"网络 摄像机搜索",在网络摄像机配置界面选择好通道输入摄像机的用户名和密码,然后点击添 加即可。

| 网络摄像机配置                        |                     |                 |       |             |             |     |  |  |  |  |  |  |  |
|--------------------------------|---------------------|-----------------|-------|-------------|-------------|-----|--|--|--|--|--|--|--|
| 本页主要用于对接入SK-8604的网络摄像头进行添加和使能。 |                     |                 |       |             |             |     |  |  |  |  |  |  |  |
|                                |                     |                 |       |             |             |     |  |  |  |  |  |  |  |
| 摄像机编号                          | 摄像机名称               | IP地址            | 通道    | 用户名         | 密码          | 启用  |  |  |  |  |  |  |  |
| IPC1                           | <b>IPNCX000000A</b> | 192.168.100.119 | 通道6 ∨ | <b>NULL</b> | <b>NULL</b> | 添加  |  |  |  |  |  |  |  |
| IPC <sub>2</sub>               | <b>NVT</b>          | 192.168.100.106 | 通道6 V | <b>NULL</b> | <b>NULL</b> | 已添加 |  |  |  |  |  |  |  |
| IPC <sub>3</sub>               | 海康威视                | 192.168.100.115 | 通道6 V | admin       | admin       | 已添加 |  |  |  |  |  |  |  |
| IPC4                           | <b>NVT</b>          | 192.168.100.207 | 通道6 ∨ | <b>NULL</b> | <b>NULL</b> | 已添加 |  |  |  |  |  |  |  |
| IPC <sub>5</sub>               | <b>NVT</b>          | 192.168.100.202 | 通道6 ∨ | <b>NULL</b> | <b>NULL</b> | 已添加 |  |  |  |  |  |  |  |
| IPC <sub>6</sub>               | 大华                  | 192.168.100.117 | 通道6 ∨ | admin       | admin       | 已添加 |  |  |  |  |  |  |  |

图 1-4 网络摄像机配置界面

#### **4.3** 通过 **LCD** 键盘配置

通过键盘配置 IP 地址请参见"LCD 键盘编程"章节。

### **LCD** 键盘编程流程

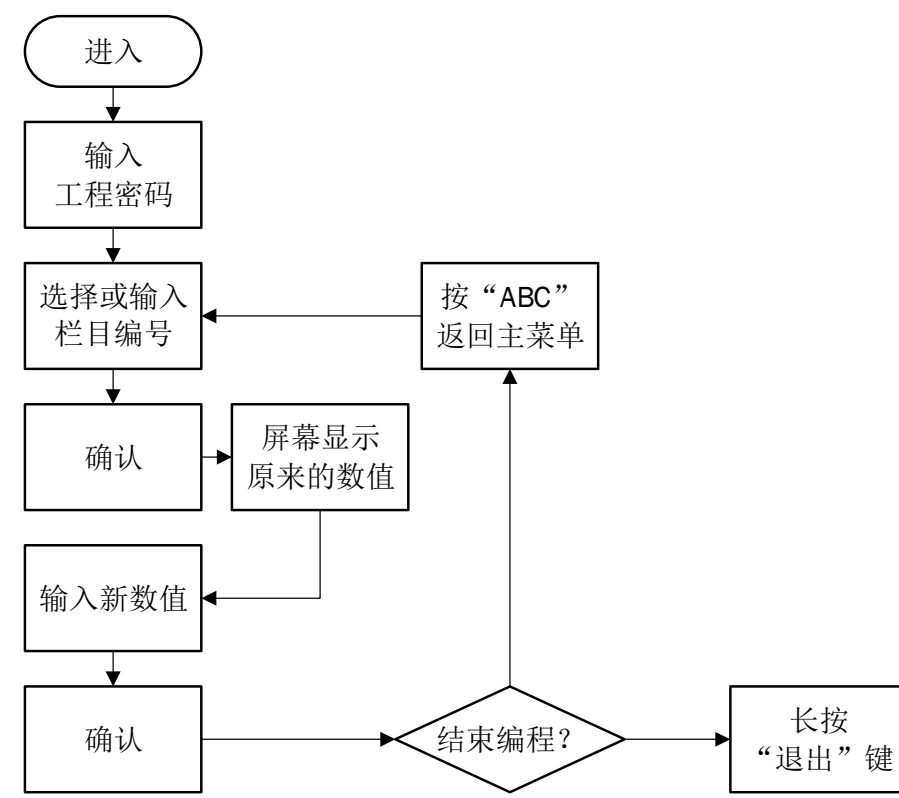

1)进入编程模式的方法

进入——输入工程密码(初始密码:**123456**)——确认,进入编程模式后可以对主机进 行一些设置。

2)进入栏目地址的方法

在主栏目菜单中进入栏目地址有两种方法

- ① 按 进入**/**退出 键选择栏目编号;
- ② 直接输入两位栏目编号+两位子编号+确认键。
- 3)快速回到主菜单的方法

在编程模式中按 (ABC) 键将直接回到主菜单目录下。

4)退出编程模式的方法

长按【退出】键退出编程模式。

5)支持键盘编程的栏目

![](_page_16_Picture_303.jpeg)

![](_page_17_Picture_393.jpeg)

栏 目 **01**:用户密码

- 功能:本机支持设置 100 组用户密码,用户密码允许 1~6 位数字组合,1~100 的用户密 码不能设置重复,如果有重复的密码将以用户序号小的为准,用户序号大的将被 忽略。1~100 的用户密码都可以通过配置对分区进行布防和撤防。
- 应用举例一:设置用户 2 密码为 123456。
- 操作步骤: 在进入编程, 按键盘 o  $\left( 1 \right) \left( \frac{m}{k} \right)$ , 按 $\left( \frac{m}{k} \right)$ , 选择" $[002]$ 用户 2 密码", 按

,屏幕上显示原来的值,紧接着输入新值

(1) (2) (3) (4) (5) (6) (确认) 屏幕上显示"编码成功"。说明用

户 2 的密码为 123456, 按 (退出) 返回主栏目菜单。

应用举例二:删除用户 2 密码。

操作步骤: 在进入编程, 按键盘 o - ( 1 -  $\frac{1}{2}$  ) +  $\frac{1}{2}$  按 (进入) 选择"[002]用户 2 密码", 按

 $(\widehat{m}\lambda)$ , 屏幕上显示原来的值, 紧接着输入  $($  #  $)$   $\neg$   $(\widehat{m}\lambda)$  屏幕上显示 "编程成功"。

表示主机已经删除用户 2 密码, 按 (退出) 返回主栏目菜单。

#### 栏 目 **02**:用户分区分配(分区分配给用户密码控制)

功能:通过用户分区分配可以指定 1~100 用户密码对分区的布撤防权限。例如,用户 1 被指定仅对分区 1 具有布撤防的权限,用户 2 被指定对分区 1 和分区 2 都具有布 撤防权限, 那么通过按 <sup>周界</sup> 然后输入用户 1 的密码并按 <sup>确认</sup> 将只对分区 1 布 防;通过按 ( 图 ) 然后输入用户 2 密码并按 ( 确 认) 将同时布防分区 1 和分区 2 。

#### 栏 目 **03**:修改编程密码

- 功能:用于修改进入编程界面的密码,工程密码最多支持 6 位数字,出厂默认 123456;密码修改后立即生效。
- 应用举例:修改布撤防密码为 654321。 按键盘 。一3-0-1 。一 (确定), 屏幕上显示原来的值, 紧接着输入新值 (6)(5)(4)(3)(2)(1)(确认)屏幕上显示"编程成功"表示主机已经接 收并存储新的设置值。按 (週曲) 返回主栏目菜单。
- 栏 目 **04**:修改布撤防密码
- 功能:用于修改布防、撤防、旁路时输入的密码,布撤防密码最多支持 6 位数字,出厂 默认 147258;密码修改后立即生效。
- 应用举例:修改布撤防密码为 654321。

按键盘 (o ) (4 ) (o ) (<sup>确认</sup>), 屏幕上显示原来的值, 紧接着输入新值  $(6)$  $(5)$  $(4)$  $(3)$  $(2)$  $(1)$  $($ 确 $\lambda$ )屏幕上显示"编程成功"表示主机已经接收 并存储新的设置值。按 (退出) 返回主栏目菜单。

- 栏 目 **05**:设置短信电话号码
- 功能:本机支持最大 6 组短信上报号码,用于报警时主机通过短信方式发送到所设置的 用户号码上,用户也可按照固定的格式编辑短信对主机进行一些简单的控制,如 布防撤防等。
- 应用举例:设置第一组短信号码为 13512345678。

按键盘 (0 ) 5 ] (0 ) (1 ) (确认), 屏幕上显示原来的数值, 紧接着输入新的数值 (1)(3)(5)(1)(2)(3)(4)(5)(6)(7)(8)( )屏幕上显示"编程成功"说明 主机已接受并保存新设置的短信号码。按 (退出) 返回主栏目菜单。

- 栏 目 **06**:**CID** 上报号码
- 功能:本机支持最多 4 组 CID 上报号码,用于报警时上报 CID 事件,其中第一、二组 是中心号码, 第三、四组是语音监听号码。

- 栏 目 **07**:设置设备编号
- 功能:设备编号是接警中心对设备的识别号码,设备编号由 6 个数字组成,范围

应用举例:设置第一组 CID 上报号码为 13512345678。 按键盘 (0) (6) (0) (0) (确认), 屏幕上显示原来的值, 紧接着输入新值 1-3-5-1-2-3-4-5-6-7-8-4 (5) 屏幕上显示"编程成功"说 明主机已经接收并存储新设置的号码。按 區 返回主栏目菜单。

000000-999999

应用举例:设置设备编号为 860400。

按键盘 (0) (7) (0) (0) (确认), 屏幕上显示原来的值, 紧接着输入新值 (8) (6) (0) (4) (确认) 屏幕上显示"编程成功"表示主机已经接收并存储新的 设置值。按调出返回主栏目菜单。

#### 栏 目 **08**:联动模块地址组号(**8602H** 不支持)

- 功能:设置联动模块地址组号与模块对码,分区地址根据模块的地址分别设置为 1-8。
- 应用举例:按键盘 (p)(s) (确认), 输入"1"按住联动模块的对码按钮, 运行指示灯常亮, 在 键盘上按 (确认) 键, 运行指示灯闪烁, 联动模块的继电器会有动作, 此时松开对 码按钮,对码成功。按 (题) 返回主栏目菜单。

#### 栏 目 **09**:联动模块模式设置(**8602H** 不支持)

功能:设置联动输出对应防区模式。定义如下:

![](_page_19_Picture_271.jpeg)

- 应用举例: 设置每 4 个报警防区对应一路联动输出, 按键盘 (o )(B ) (确u), 输入 "2"确认。 按(退出) 返回主栏目菜单。
- 栏 目 **10**:用户属性设置
- 功能:每个用户可使用功能的全能和禁止,显示"—"表示选项禁止,显示对应选项序 号表示选项使能。每个用户预留 5 个选项。

![](_page_19_Picture_272.jpeg)

#### 栏 目 **11**:分区配置(把防区分配给分区控制)

- 功能:给每个防区设置所属的分区,每个防区都可以任意分配在一个或多个的分区里, 如果一个防区由多个分区共同控制,那么这个防区只要在其所属的任意分区进行 布撤防,该防区就会进行布撤防。按 (退出) 返回主栏目菜单。
- 应用举例:设置防区 1 所属的分区为分区 1、分区 2、分区 3 三个分区。

按键盘 1 1 1 0 1 1 1 4 ( ) 4 ) 屏幕上显示原来的值, 按 ( # ) 键屏幕显示 "————————"表示清除所有防区,然后输入要开启的选项序号 (1)-(2)-(3), 屏幕上显示 "123—————", 最后按 ( )屏幕显示 "编程成 功",这时的数据已经保存在设备里,说明防区 1 配置给 1、2、3 分区控制, 按 返回主栏目菜单。

- 栏 目 **12**:防区属性
- 功能:防区属性用于定义每个防区的具体功能,每个选项作为一个功能的使能和禁止, 每个防区预留八个选项。在 LCD 屏幕上显示"一"表示选项禁止,显示对应的选 项序号表示选项使能。具体功能如下:

![](_page_20_Picture_242.jpeg)

![](_page_21_Picture_406.jpeg)

栏 目 **13**:**24** 小时防区列表(全天都在布防状态)

LCD 键盘把 24 小时防区以列表的形式显示, 以 8 个防区为一组列表, "一"表 示防区不是 24 小时防区, 显示数字表示对应的防区为 24 小时防区。

注: [1] 无线防区 61-90 [2]总线防区 09-60

例如:屏幕如图 1-1 显示,表示防区 1、防区 7 为 24 小时防区,防区 2~防区 6、防区 8 为非 24 小时防区;如图 1-2 表示防区 9、防区 15 为 24 小时防区,防区 10~防区 14、防区 16 为非 24 小时防区。

![](_page_21_Picture_407.jpeg)

图 1-1

![](_page_21_Figure_8.jpeg)

应用举例: 设置防区 10 为 24 小时防区。

按键盘  $(1)$   $(3)$   $(0)$   $(2)$   $($   $\overset{\frown}{m}$   $\overset{\frown}{n}$   $\overset{\frown}{n}$   $\overset{\frown}{n}$   $\overset{\frown}{n}$   $\overset{\frown}{m}$   $\overset{\frown}{n}$   $\overset{\frown}{n}$   $\overset{\frown}{n}$   $\overset{\frown}{n}$   $\overset{\frown}{n}$   $\overset{\frown}{n}$   $\overset{\frown}{n}$   $\overset{\frown}{n}$   $\overset{\frown}{n}$   $\overset{\frown}{$ (\*)切换清除所有,然后按 (2) 而认, 此时的屏幕上显示"编程成功", 过后屏 幕上显示新值"—2——————",说明防区 10 已经设置为 24 小时防区。

- 栏 目 **14**:旁路防区列表(屏蔽不使用防区)
- 功能:设置禁止报警的防区。如果有防区被本栏目设置为旁路防区,那这个被旁路的防 区无论是处于布防或 24 小时防区,都不会再产生报警。并且掉电不会丢失。 LCD 键盘把旁路防区以列表的形式显示, 以 8 个防区为一组列表, "—"表示防 区没有被旁路,显示数字表示对应的防区被旁路。
- 例如:屏幕如图 1-3 显示,表示防区 1、防区 7 被旁路,防区 2~防区 6、防区 8 没有被 旁路;如图 1-4 表示防区 9、防区 15 被旁路,防区 10~防区 14、防区 16 没有被 旁路。

功能:启用防区 24 小时布防,如果一个防区被设置为 24 小时防区,那这个防区除了被 旁路外都处于布防状态。

![](_page_22_Picture_0.jpeg)

#### 图 1-3 图 1-4

[02] 旁路防区09-16

 $-7$ —

应用举例:设置防区 10 被旁路。

按键盘 1 - 4 - 0 - 2 - <sup>[确认]</sup>, 屏幕上显示原来的值, 按 <sup>(#)</sup>清除所有 或按(\*)切换清除所有,然后按(2)(确认),此时的屏幕上显示"编程成功",过 后屏幕上显示新值"一2---------",说明防区 10 已经设置为旁路防区。

- 栏 目 **15**:防区报警延时列表
- 功 能: 设置防区触发报警时是否延时上报。如果一个防区被设置为报警延时, 并且栏目 26 设置的报警延时时间大于零,当这个防区触发报警时,不会马上发出警情, 等到延时时间到才会发出警情,如果在延时期间撤防该防区,该防区的警情也会 被取消。

LCD 键盘把防区报警延时以列表的形式显示, 以 8 个防区为一组列表, "-"表 示防区报警不延时, 显示数字表示对应的防区报警延时(延时时间需要在栏目 26 设置)。

例如:屏幕如图 1-5 显示,表示防区 1、防区 7 报警延时,防区 2~防区 6、防区 8 报警 不延时: 如图 1-6 表示防区 9、防区 15 报警延时, 防区 10~防区 14、防区 16 报 警不延时。

![](_page_22_Figure_9.jpeg)

图 1-5 图 1-6

应用举例:设置防区 10 为报警延时防区。

按键盘  $(1)$   $(5)$   $(0)$   $(2)$   $(3)$   $(3)$   $(6)$   $(7)$   $(8)$   $(7)$   $(8)$   $(8)$   $(9)$   $(1)$   $(1)$   $(1)$   $(1)$   $(1)$   $(1)$   $(1)$   $(1)$   $(1)$   $(1)$   $(1)$   $(1)$   $(1)$   $(1)$   $(1)$   $(1)$   $(1)$   $(1)$   $(1)$   $(1)$   $(1)$   $(1)$   $(1)$  或按 (\*) 切换清除所有, 然后按 (2) 而认, 此时的屏幕上显示"编程成功", 过后屏幕上显示新值"一2---------",说明防区 10 已经设置为报警延时防 区。

- 栏 目 **16**:警号防区列表
- 功 能: 设置防区报警时是否发出警号声。

如果一个防区在警号防区列表里,当这个防区报警时主机将驱动警号声或警号灯 提示。警号持续时间在栏目 23 设置,主板上的警号接口在接线柱的"BEL"位置。

LCD 键盘把设置警号防区以列表的形式显示, 8 个防区为一组列表, "一"表示 防区报警不输出警号,显示数字表示对应的防区报警输出警号(延时时间需要在 栏目 23 设置)。

例如:屏幕如图 1-7 显示,表示防区 1、防区 7 报警时输出警号提示,防区 2~防区 6、 防区 8 报警时不输出警号提示: 如图 1-8 表示防区 9、防区 15 报警时输出警号提 示,防区 10~防区 14、防区 16 报警时不输出警号。对讲面板按钮报警若需关联 警号输出,则必须开通防区 96 (如图 1-9): 否则对讲面板按钮报警时警号不输 出。

![](_page_23_Figure_2.jpeg)

应用举例:设置防区 10 报警时输出警号提示。

按键盘 1 6 6 0 2 6 4 3, 屏幕上显示原来的值, 按 的清除所有 或按 (\*)切换清除所有,然后按 (2) (确认),此时的屏幕上显示"编程成功", 过后屏幕上显示新值"一2---------", 说明防区 10 已经设置为报警时输出 警号提示。

- 栏 目 **17**:布防延时防区列表
- 功 能: 设置防区布防时是否延时进入布防状态。如果一个防区被设置为布防延时, 并且 栏目 25 设置的布防延时时间大于零,当这个防区触发报警时,不会马上布防, 等到延时时间到才会进入布防状态,如果在延时期间撤防该防区,该防区将不进 入布防状态。

LCD 键盘把防区布防延时以列表的形式显示, 以 8 个防区为一组列表, "-"表 示防区布防不延时,显示数字表示对应的防区布防延时(延时时间需要在栏目 25 设置)。

例如:屏幕如图 1-10 显示,表示防区 1、防区 7 布防延时,防区 2~防区 6、防区 8 布防 不延时;如图 1-11 表示防区 9、防区 15 布防延时, 防区 10~防区 14、防区 16 布 防不延时。

![](_page_23_Picture_275.jpeg)

![](_page_23_Picture_276.jpeg)

#### 图 1-10 图 1-11

应用举例:设置防区 10 为布防延时防区

按键盘 1 H 7 H o H 2 H (确认 ) 屏幕上显示原来的值, 按 (# ) 清除所有或 按 (\*)切换清除所有,然后按 (2) (确认),此时的屏幕上显示"编程成功",过 后屏幕上显示新值"—2——————", 说明防区 10 已经设置为布防延时防 区。

- 栏 目 **18**:联动输出防区列表
- 功能:设置防区触发报警时是否联动主板继电器输出。如果一个防区的联动输出被开 启,当这个防区报警时主板上继电器将会闭合,保持闭合的时间由栏目 24 联动 输出时间决定。

LCD 键盘把设置联动输出防区以列表的形式显示, 8 个防区为一组列表, "一" 表示防区报警时不联动继电器输出,显示数字表示对应的防区报警时联动继电器 闭合输出(联动输出时间需要在栏目 24 设置)。

例如:屏幕如图 1-12 显示,表示防区 1、防区 7 报警时联动继电器闭合输出,防区 2~ 防区 6、防区 8 报警时不联动继电器输出;如图 1-13 表示防区 9、防区 15 报警 时联动继电器闭合输出,防区 10~防区 14、防区 16 报警时不联动继电器输出。 对讲面板按钮报警若需关联联动输出,则必须开通防区 96 (如图 1-14): 否则对 讲面板按钮报警时联动不输出。

![](_page_24_Figure_6.jpeg)

图 1-12 8 图 1-13 图 1-14

应用举例: 设置防区 10 报警时联动继电器输出。

按键盘 1 - 8 - 0 - 2 - (确认), 屏幕上显示原来的值, 按 (#)清除所有 或按 (\*)切换清除所有,然后按 (2) (确),此时的屏幕上显示"编程成功",过 后屏幕上显示新值"—2——————",说明防区 10 已经设置为报警时联动继 电器输出。

- 栏 目 **19**:查看总线在线防区列表
- 功能:列表显示的防区表示已经在线的总线防区。(本栏目不可编辑)
- 定义:01(1~8 防区),02(9~16 防区),03(17~24 防区),04(25~32 防区),05 (33~40 防区),06(41~48 防区),07(49~54 防区),
- 应用举例:按键盘 (1)-(9)-(0)-(1)-确认,再按(进入)键查看下一组分区防区。有显示数

字则为在线防区。

- 栏 目 **20**:自动布防时间
- 功能:本机最多可设置 8 组自动布防时间,时间精确到分钟,当设备时间与自动布防时 间吻合时,主机将自动进入布防状态。如果开机后的设备时间超过设定的时间 1 分钟以上,设备将不会自动布防。如果自动布防的时间点与自动撤防的时间点相 同,主机将以布防为优先,并忽略掉自动撤防。自动布防时间包括时、分以及星 期,时间统一为 24 小时格式: 数字 1-7 分别代表星期一到星期天。
- 应用举例一:设置第一组自动布防时间每星期一、三、五的 22 点 00 分。

按键盘  $(2)$   $(0)$   $(0)$   $(1)$   $(0)$   $(0)$ , 屏幕上显示原来的值, 按 $($ \* )键屏幕显 示"--:--"表示清除此栏设置, 紧接着输入布防时间 2200 (小时和分钟) 及星期 一、三、五,屏幕上显示"22:00 135",最后按 ( )屏幕显示"编程成功",说 明第一组布防时间为星期一、三、五晚上的 22:00 布防, 按 3曲 返回主栏目菜 单。

应用举例二:关闭第一组自动布防时间。

按键盘  $(2)$   $(0)$   $(0)$   $(1)$   $(0)$   $(0)$ , 屏幕上显示原来的值, 按 $($ \* )键屏幕 显示"--:--",然后再按 ,屏幕显示"编程成功"表示主机已经接收并存储设 置的数值。按 返回主栏目菜单。只设置时间而不输入星期数也相当于关闭该 组的自动布防时间。

- 栏 目 **21**:自动撤防时间
- 功能:本机最多可设置 8 组自动撤防时间,时间精确到分钟,当设备时间与自动撤防时 间吻合时,主机将自动撤防除 24 小时防区外的所有防区。如果开机后的设备时 间超过设定的时间 1 分钟以上,设备将不会自动撤防。如果自动撤防的时间点与 自动布防的时间点相同,主机将以布防为优先进入布防状态,并忽略掉自动撤 防。自动撤防时间包括时、分以及星期,时间统一为 24 小时格式。数字 1-7 分 别代表星期一到星期天。
- 应用举例一:设置第一组自动撤防时间为每星期一、三、五的 08 点 00 分。

按键盘  $(2)$   $(1)$   $(0)$   $(1)$   $($   $\frac{1}{2}$   $(0, \frac{1}{2})$  屏幕上显示原来的值, 按 $($   $*$   $)$ 键屏幕显 示"--:--"表示清除此栏设置, 紧接着输入新的值 0800 (小时和分钟)及星期一、 三、五,屏幕上显示"08:00 135", 最后按 ( )屏幕显示"编程成功", 说明第 一组撤防时间为星期一、三、五早上 08:00 撤防, 按 调到 返回主栏目菜单。

应用举例二:关闭第一组自动撤防时间。

按键盘  $(2)$   $(1)$   $(0)$   $(1)$   $($   $\oplus$   $\ddots)$  屏幕上显示原来的值, 按 $($   $\ast$   $)$ 键屏幕显示 "--:--", 最后按 (确认)屏幕显示"编程成功"表示主机已经接收并存储设置的数值。 按(退出) 扳回主栏目菜单。只设置时间而不输入星期数也相当于关闭该组的自动撤 防时间。

- 栏 目 **22**:分区定时布撤防配置
- 功能:给每个定时布撤防时间段分配分区。时间段的时间点由栏目 20 和栏目 21 设定, 每个时间段都可以使能或禁止 1~8 分区的任何一个或多个,如果一个分区在一个 时间段里是使能的,那么当这个时间段的布防时间到,这个分区里的所有防区将 进入布防状态;当这个时间段里的撤防时间到,这个分区里的所有防区将处于撤 防状态。
- 应用举例:启用自动布撤防时段 1 的分区 1、2、3 。

按键盘  $(2)$   $(2)$   $(0)$   $(1)$   $($   $\frac{1}{2}$   $\frac{1}{2}$ ————"表示时段 1 禁止所有分区定时布撤防,然后输入要开启的 分区序号 (1)-(2)-(3), 屏幕上显示 "123—————", 最后按 440屏幕显示 "编程成功",过后显示新的值,说明这时的数据已经保存在设备里。当栏目 20 所设置的布防时间 1 时间到,分区 1、2、3 就会进入布防状态;当栏目 21 所设 置的撤防时间 1 时间到,分区 1、2、3 就会退出布防。

- 栏 目 **23**:报警声输出时间
- 功能:如果报警声输出时间设置为一个非零的数值时,当发生报警后主机将输出警号声 提醒,在解除报警前警号声将会一直持续到时间倒计时结束;如果警号声输出时 间设置为 0,报警时主机将不会输出警号声。报警声输出时间设置范围为 1~99 分钟。
- 应用举例: 设置警号声输出时间为 5 分钟。

按键盘 (2) (3) (0) (4) (确认), 屏幕上显示原来的值, 紧接着输入新值 (D) (5) (确认), 屏幕上显示"编程成功"表示主机已经接收并存储新的设置值。 按烟画返回主栏目菜单。

- 栏 目 **24**:联动输出时间
- 功 **能:** 设置联动继电器输出的时间长度, 报警声输出时间设置范围为 1~99 分钟, 联动 输出时间设置为 0 表示报警时不联动继电器输出。
- 应用举例: 设置联动输出时间为 5 分钟。

按键盘 (2 ) (4 ) (0 ) (0 ) ( 4 ) (0 ) ( 4 ) ( 0 ) ( 4 ) ( 0 ) ( 4 ) , 屏幕上显示原来的值, 紧接着输入新值 (o) (5) (确认), 屏幕上显示"编程成功"表示主机已经接收并存储新的设置 值。按 (週出) 返回主栏目菜单。

- 栏 目 **25**:布防延时时间
- 功能:如果布防延时时间设置为一个非零的数值时,当命令主机布防时主机不会马上进 入布防状态,而是等延时时间倒计时结束后才进入布防状态,在主机处于布防延 时过程中,键盘上的布防指示灯会闪烁,直到延时结束后进入布防状态后布防指 示灯才常亮;如果布防延时时间设置为 0, 按布防键后主机将立即进入布防状 态。布防延时时间设置范围:0~255 秒。
- 应用举例:设置布防延时时间为 20 秒。

按键盘  $(2)$  (5) (0) (0) (确认), 屏幕上显示原来的值, 紧接着输入新值 (2)(o) (确认), 屏幕上显示"编程成功"表示主机已经接收并存储新的设置 值。按 返回主栏目菜单。

- 栏 目 **26**:报警延时时间
- 功能:如果报警延时时间设置为一个非零的数值时,当防区发生报警时主机不会马上上 报,而是等延时时间倒计时结束后才上报。如果报警延时时间设置为 0,报警将 立即上报。报警延时时间设置范围:0~255 秒。
- 应用举例: 设置报警延时时间为 30 秒。

按键盘 (2) (6) (0) (0) (确认), 屏幕上显示原来的值, 紧接着输入新值 (3) (a) (确认), 屏幕上显示"编程成功"表示主机已经接收并存储新的设置值。 按(退出) 返回主栏目菜单。

- 栏 目 **27**:退出编程时间。
- 功能:在编程状态下,在一定时间内没有对键盘进行操作,键盘将自动退出编程状态, 这个时间可以通过键盘编程设置,范围 10~999 秒。
- 应用举例:设置键盘无操作 60 秒后退出编程状态。

按键盘 (2) (7) (确认), 屏幕上显示原来的值, 紧接着按 (6) (0) (确认), 屏幕上显 示"编程成功"说明新设置的参数已经保存。按 30 返回主栏目菜单。

- 栏 目 **28**:无线失联时间(0~99 小时)
- 功能:设置无线探测器失联间隔时间(0~99 小时),当设 0 时表示不上报失联时间。
- 应用举例: 按键盘 (2) (8) (确认), 屏幕上显示原来的值, 紧接着按 (0) (4) (确认), 屏幕上显

示"编程成功"表示无线探测器失联时间为 4 小时。按 運動返回主栏目菜单。

- 栏 目 **29**:报警间隔时间(0~255 秒)
- 功能:设置两次报警之间的间隔时间(0~255 秒)。
- 应用举例: 按键盘 (2) (9) (确认), 屏幕上显示原来的值, 紧接着按 (2) (0) (确认), 屏幕上显 示"编程成功"表示防区报警间隔时间为 20 秒。按 (週) 返回主栏目菜单。
- 栏 目 **31**:开通/关闭布撤防警号提示音
- 功能:开通或关闭布撤防时警号输出。"0"表示关闭,"1"表示开启。
- 应用举例: 按键盘 3 个1 个确认, 再按 ①切换开通或关闭布撤防警号, 然后按 (确认), 屏 幕上显示"编程成功"表示防区报警间隔时间为 20 秒, 按 3 返回主栏目菜 单。
- 栏 目 **32**:启用短路报警
- 功能:开启或关闭防区短路时是否上传警情。当启用短路报警功能后,探测器末端必须 连接一个 2K2 的电阻, 如果 2K2 电阻两端被短接, 将触发防区报警。
- $\overrightarrow{w}$ 用举例: 开启防区短路报警。按键盘 3  $(3)(2)(0)(\overrightarrow{m}x)$ , 屏幕上显示原来的值, 按(\*) 切换为"[1]开",然后按 (确认), 屏幕显示"编程成功"过后显示新的值,表示主 机的短路报警功能已经开启。
- 栏 目 **33**:布防密码开关
- 功能:该栏目用于开启和关闭布防时是否输入密码,如果开启布防需要输入布撤防密 码,如果关闭则布防时无需输入密码,主机将直接进入布防状态。
- 应用举例: 开启布防密码。

按键盘 3 3 0 0 两碰 ,屏幕上显示原来的值, 1 两碰), 屏幕上显示 "编程成功"表示主机已接收并存储。按 (退出) 返回主栏目菜单。

- 栏 目 **34**:键盘提示声开关
- 功 **能:**该栏目用于开启和关闭报警时键盘是否发出声音提示。"0"表示关闭,"1"表示 开启。
- 应用举例:开启报警时键盘发出提示声。

按键盘  $(3)(4)(0)(0)(66)$ , 屏幕上显示原来的值, 接下去按 (1) (确k), 屏幕 上显示"编程成功"表示主机已接收并存储。按 <sup>(退出</sup>)返回主栏目菜单。

- 栏 目 **35**:是否启用 DHCP
- 功能:该栏目用于开启或关闭 DHCP 功能,如果 DHCP 开启,设备将自动配置本机 IP;如果 DHCP 关闭,设备必须手动设置本机 IP 地址。设置值为"1"表示开启

DHCP 功能, 为"0"表示关闭 DHCP 功能。

应用举例: 关闭 DHCP 功能, 使设备本机 IP 由手动分配。

按键盘 3 5 0 0 确认,屏幕上显示原来的值, 1 面。 屏幕上显示

"编程成功"表示主机已接收并存储。按 返回主栏目菜单。

栏 目 **36**:功能属性

![](_page_29_Picture_293.jpeg)

注:选项 6 为预留功能。

栏 目 **46**:设备 IP 地址

- 功能:该栏目用于设置主机本机的 IP 地址。IP 地址由四个三位数组成,每个三位数不 能超出 255,不足三位数的需要在前面补 0。
- 应用举例: 设置设备本机 IP 地址为 192.168.18.190。

按键盘 (4) (6) (0) (0) (确认), 屏幕上显示原来的值, 紧接着输入新的 IP 地址 1 9 2 1 6 8 0 1 8 1 9 0 确认屏幕上"编程

成功"说明新 IP 地址已经存储在主机上。按 <sup>(退出</sup>)返回主栏目菜单。

注:新设置的 IP 地址需要重新启动主机才能生效。

栏 目 **47**:设备默认网关 IP 地址

- 功能:该栏目用于设置主机的默认网关 IP 地址。IP 地址由四个三位数组成,每个三位 数不能超出 255,不足三位数的需要在前面补 0。
- 应用举例: 设置默认网关 IP 地址为 192.168.18.1。

按键盘  $(4)$   $(7)$   $(0)$   $(0)$   $(0)$   $(0)$   $(0)$   $\mu$  幕上显示原来的值, 紧接着输入新的 IP 地

址 1 9 2 1 6 8 0 1 8 0 1 8 0 1 1 4 1 4 4 屏幕上

"编程成功"说明新 IP 地址已经存储在主机上。按(退出)返回主栏目菜单。

注:新设置的 IP 地址需要重新启动主机才能生效。

- 栏 目 **48**:第一组接警中心 IP 设置
- 功能:该栏目用于设置第一组接警中心 IP 地址,第一组接警中心可以传输视频、语 音、报警信息。IP 地址由四个三位数组成,每个三位数不能超出 255,不足三位 数的需要在前面补 0。
- 应用举例:设置第一组接警中心 IP 地址为 192.168.18.18。 按键盘  $(4)$  $(8)$  $(0)$  $(1)$  $($   $\oplus$   $\ddot{\hspace*{-1.25cm}}\hspace*{-1.25cm}$ , 屏幕上显示原来的值, 紧接着输入新的 IP 地址  $(1)$  $(9)$  $(2)$  $(1)$  $(6)$  $(8)$  $(0)$  $(1)$  $(8)$  $(0)$  $(1)$  $(8)$  $(6)$  $(4)$  $R$  $R$ "编程成功"说明新 IP 地址已经存储在主机上。按 <sup>(退出</sup>) 返回主栏目菜单。 注:新设置的 IP 地址需要重新启动主机才能生效。
- 栏 目 **49**:第二组接警中心 IP 设置
- 功能:本栏用于设置第二组接警中心 IP 地址,目前第二组接警中心功能与第一组接警 中心功能一样,如果两个接警中心 IP 都设置正确, 那主机信息经同时往两个中 心传输。IP 地址由四个三位数组成,每个三位数不能超出 255,不足三位数的需 要在前面补 0。
- 应用举例:设置第二组接警中心 IP 地址为 192.168.18.19。

按键盘  $(4)$   $(9)$   $(0)$   $(1)$   $(0)$   $(3)$   $\overline{R}$   $\overline{R}$  地址 1 9 2 1 6 8 0 1 8 0 1 8 0 1 9 确认屏幕上 "编程成功"说明新 IP 地址已经存储在主机上。按(退出)返回主栏目菜单。

注:新设置的 IP 地址需要重新启动主机才能生效。

- 栏 目 **50**:注册遥控器
- 功能:设备支持 15 个遥控器,一个遥控器在使用前必须注册到设备里,在注册遥控器

时必须保证被注册的遥控器以外的同类遥控器没有发出信号,建议在遥控器注册 完成后进行两次以上的测试,以确保注册的遥控器是正确的。如果一个被注册的 遥控器已经存在设备里,再次注册时键盘将会提示遥控器原来的位置值,并且不 会保存在新的位置上。

应用举例:注册一个遥控器在位置 1 上。

按键盘 (5) (0) (0) (1) (确认), 屏幕上显示"请按遥控器撤防键", 此时 需要按住被注册的遥控器的撤防键使遥控器发出撤防信号,以便主机接收并记 录,当屏幕上显示"注册成功"说明主机已经记录遥控器的地址码。

- 栏 目 **51**:注册无线探测器
- 功 **能:** 设备支持 30 个无线探测器, 无线探测器上报的防区号范围为 61~90。一个无线 探测器在使用前必须注册到设备里,在注册无线探测器时必须保证除被注册的无 线探测器以外的同类探测器没有发出信号,建议在无线探测器注册完成后进行两 次以上的测试,以确保注册的无线探测器是正确的。如果一个被注册的无线探测 器已经存在设备里,再次注册时键盘将会提示无线探测器原来的位置值,并且不 会保存在新的位置上。
- 应用举例:注册一个无线探测器在位置 1 上。 按键盘 5-1-0-1-4)( 4), 屏幕上显示"请触发无线探测器", 此时需 要使被注册的无线探测器发出报警信号,以便主机接收并记录,当屏幕上显示 "注册成功"说明主机已经记录无线探测器的地址码。
- 栏 目 **52**:删除遥控器
- 功能:删除已注册的遥控器地址码,删除遥控器地址码可以一次删除一个,也可以一次 性全部删除。
- 应用举例:删除已注册的无线遥控器 1。 按键盘: (5)-(2)-(0)-(1)-(确认), 屏幕上显示"遥控己删除"说明遥控器 1 地址码已经从主机上删除, 按(退出) 返回主栏目菜单。
- 应用举例:删除已注册的所有无线探测器。 按键盘: 5-2-0-0-4), 屏幕上显示"遥控己删除"说明所有的遥控 器地址码已经从主机上删除掉,按 返回主栏目菜单。
- 栏 目 **53**:删除无线探测器
- 功能:删除已注册的无线探测器地址码,删除无线探测器地址码可以一次删除一个,也 可以一次性全部删除。
- 应用举例一:删除已注册的无线探测器 1。

按键盘: 5-3-3-0-1-4), 屏幕上显示"无线探测器已删除"说明无 线探测器 1 地址码已经从主机上删除掉。按(退出)返回主栏目菜单。

应用举例二:删除已注册的所有无线探测器。

按键盘: (5)-(3)-(0)-(<sup>确认</sup>), 屏幕上显示"无线探测器已删除"说明所 有的无线探测器地址码已经从主机上删除。按(退出)返回主栏目菜单。

- 栏 目 **56**:注册门禁卡
- 功能:注册门禁卡编码并保存到主机。注册过的门禁卡的位置与用户密码的位置对应, 通过栏目 2 配置分区权限和栏目 12 启用选项 2(允许刷卡布撤防),门禁卡就可 以对分区布撤防。
- 应用举例: 注册一张门禁卡到 1 位置。 按键盘 (5) (6) (0) (1) (确认), 屏幕上提示"请将卡靠近读卡器", 这时将 卡靠近连接到 7202WG 的读卡器,主机在获取到卡数据后会提示注册成功。
- 栏 目 **57**:删除门禁卡
- 功能:删除一个位置上的门禁卡编码。
- 应用举例:删除门禁卡 1 。
	- 按键盘 (5)-(7)-(0)-(1)-(确认), 屏幕上提示"门禁卡 1 已删除", 表示位置 1 上门禁卡编码已经从主机内清除掉。
- 栏 目 **58**:搜索门禁卡
- 功能:获取一张门禁卡在主机上的注册位置。
- 应用举例一:搜索一张门禁卡在主机上的用户位置。
	- 按键盘 (5) 8) ① ① (4), 屏幕上显示"请将卡靠近读卡器", 此时将卡开 镜读卡器,如果被搜索的卡已经注册到主机里,屏幕上会显示被搜索的卡的位 置;如果被搜索的卡没有注册到主机里,屏幕上会显示"不存在"。
- 栏 目 61: 设置防区 CID 码
- 功能:防区 CID 报告码设置。CID 码一般是由 3 个数字组成,一般情况下每个防区的 **CID** 码都需要设置**,**出厂默认为 **130**(窃盗报警)。
- 应用举例一: 设置防区 10 的 CID 码为 110 (火警警报)。

按键盘  $\overline{6}$   $\overline{1}$   $\overline{1}$   $\overline{1}$   $\overline{1}$   $\overline{0}$   $\overline{0}$   $\overline{0}$   $\overline{0}$   $\overline{0}$  , 屏幕上显示原来的值, 输入新的值 (1)-(1)-(0)-(确认), 屏幕上显示"编程成功", 过后显示新的值, 表示新的 CID 码已经保存到主机。

- 栏 目 **62**:设置键盘地址
- 功能:同一个主机可以挂接 15 个键盘,每个键盘的地址必须不能重复,键盘的地址范 围为 01~15。
- 应用举例:修改键盘地址为 02。 按键盘 6 2 0 0 确认,屏幕上显示原来的值,紧接着按 0 3 确认, 屏幕上显示"设置成功"说明键盘新地址已经保存。按 画返回主栏目菜单。 注:键盘地址修改完主机必须重新上电,新的值才能生效。
- 栏 目 **69**:限制报警次数
- 功能:限制一天内防区报警上报短信和 CID 电话拨号的次数,但不会限制防区本地报 警和网络报警。使用该功能的防区需要启用"栏目 12 防区属性"的选项 6。在 设备重新布撤防或经过一天之后限制次数将自动重新记数。
- 应用举例:限制防区 1 每天报警次数为 5 次。

按键盘 。 9 3 心 (o) ( ) ( 确认),屏幕上显示原来的值, 紧接着按

(o)(5) (确认), 屏幕上显示"设置成功"表示主机已经接收并存储新的设置

值, 按 调 返回主栏目菜单。

注:键盘地址修改完主机必须重新上电,新的值才能生效。

- 栏 目 **70**:查询事件记录
- 功 **能:**记录最近发生的 2000 个事件信息, 第 0 条记录为最新记录, 第 1999 条记录为最 早记录。在查询状态中按 查询上一条记录,按 查询下一条记录。

记录查询方式:

应用举例:查询最新记录(第 0 条记录为最新记录事件)。

按键盘 (7) (0) (确认), LCD 屏幕显示 "0 开机 15/04/07 13:43:55" 其中 "0"表 示第 0 条记录,也就是最新的记录, "开机"表示该记录为开机事件, "15/04/07 13:43:55"表示开机事件发生的时间。按 (退出) 返回主栏目菜单。

- 栏 目 **71**:查看主机版本
- 功能:用户可自行查询主机版本号。
- 应用举例: 按键盘 7 ) (1 ) (确认), 键盘显示当前主机版本号。

栏 目 **72**:查看键盘版本

功能:用户可自行查询分体键盘版本号。

应用举例:按键盘(7)(2) (确认), 键盘显示当前分体键盘版本号。

栏 目 **99**:恢复出厂值

功能:把主机的部分编程数据恢复到出厂时的设置值。恢复出厂时不会删除已注册过的 遥控和无线探测器的地址码。 其中代码"99"——表示恢复普通出厂设置,但不删除已注册遥控和无线探测器 的地址码。 代码"88"——表示在"99"的基础上,再清空用户密码,ID 卡编码,遥控器 和无线探测器地址码,恢复 CID 默认为 130。

代码"77" ——表示在"88"的基础上,清空 IP 和端口的设置。

编程步骤: 按键盘 (9)-(9)-(4)-(9)-(9)-(4), 这时主机进入恢复出厂过程, 大概几秒 钟后屏幕上显示"编程成功"表示主机已经把部分编程数据恢复到出厂时的设置 值。按 ABC 返回主栏目菜单。

### 五、管理中心报警联动视频设置

一个报警防区可以联动一个或多个的摄像机,报警防区联动视频的设置请登录"双网报 警视频联动系统"接警中心软件,通过软件对每个防区配置联动的摄像机,具体方法: ① 选择设备编号,然后右击,在弹出的菜单里点击"用户详细信息";

![](_page_34_Picture_9.jpeg)

② 在弹出的界面双击右边要设置视频联动的防区号;

![](_page_35_Picture_68.jpeg)

③ 在弹出的界面勾选左下方的摄像机然后点击关闭即可。

![](_page_35_Figure_2.jpeg)

## 六、语音对讲面板(选配紧急呼叫面板)

本机支持监控中心与设备端进行实时的网络语音对讲功能,在设备端发起对讲只需按一 下对讲面板上的按钮,设备将主动呼叫中心,在中心接警人员接警后即可实时对讲;如需结 束通话只需按住按钮 2 秒左右。

![](_page_36_Picture_0.jpeg)

## 七、**4G** 无线模块设置(选配)

如果设备有配置 GPRS 无线模块, 在没有有线网络的情况下也可通过 GPRS 无线模块传 输视频、语音、报警等数据,同时报警信息也可通过 GPRS 无线模块发送短信息至用户手 机。

如果安装了有线网络但为了防止网线被剪断而失去远程监控功能,也可配置 GPRS 无线 模块到设备上,在有线网络正常的情况下数据流直接通过有线网络传输,在有线网络异常时 本机可自动无缝切换到 GPRS 无线模式继续传送数据。要使用 GPRS 无线模块需要在网页上 开启相关设置。

进入网页配置界面选择"网络参数设置"—"3G/4G 网卡设置", 在界面上把"是否启 用 3G/4G 模块"和"是否启用 4G/3G/2G 网络"勾起, 然后点击【保存】, 最后重启即可。

![](_page_36_Picture_5.jpeg)

八、短信息报警内容、异地短信遥控及短信编程发送格式说明

1、短信息报警内容显示格式

 $\overline{1}$ 

![](_page_37_Picture_274.jpeg)

其中编号"0001"为报警主机编号,通过键盘 07 栏设定;防区"05"为第 5 防区报警; "翠苑园二区"为主机安装点地址名称,在指令 地址 49 栏短信设置。

手机显示屏编辑

#### **2**、异地短信遥控布撤防**/**撤防发送格式

![](_page_37_Picture_6.jpeg)

手机显示屏编辑

#### **3**、异地短信编程格式

![](_page_37_Picture_275.jpeg)

其中编号"0001"为报警主机编号,通过 07 栏设定; 密码"1472"为布撤防密码的前 4 位, 布撤防密码在 04 栏可以查看;

"栏目 00"表示对所有防区操作;

如果要撤防,把"布防"改为"撤防"。

其中编号"0001"为报警主机编号,通过 07 栏设定; 密码"1234"为编程密码的前 4 位, 编程密码在 03 栏 可以查看;

"栏目 49"表示编辑短信中文地址名称;

"防区 20"表示第 20 防区所在地址:翠苑园二区。

手机显示屏编辑

## 九、门禁刷卡系统安装(选配 **016** 刷卡器)

可以应用于一个完整的门禁刷卡系统, 最多可以同时管理 100 个用户对 5 个门的门 锁。并且可以给 100 个用户分配 1~8 分区控制权限。注:模块地址码需从 51 开始。门禁模 块接线图(不支持 8 路标清版)

![](_page_38_Figure_0.jpeg)

图 3-1 门禁模块连接示意图

![](_page_38_Figure_2.jpeg)

图 3-2 门禁模块与主机连接示意图

注:主板提供总线的电源为 12V/1A,如果总线负载超出 12V/1A(12 瓦),前端设备必须 单独就近取电。

1、刷卡布撤防功能:

详细设置请参考"LCD 键盘栏目 12 防区属性"

2、门禁功能设置

① 前端 7202WG 模块地址设置(7202WG 模块拨码开关地址计算见附件 2)

通过 7202WG 模块的拨码开关对其指定一个总线上唯一的地址,这个地址将作为这个 门禁所在的防区号。这里要注意的是总线上地址设置范围为 9~60,由于 7202+WG 模块是双 防区模块,因此一个模块占用两个地址,建议第二个模块的地址设置在前一个模块的基础上

![](_page_38_Picture_11.jpeg)

加 2, 例如第一个模块地址拨为 1 **HHHHHHH** (地址为 9),那下一个模块的拨号为

ON (地址为 11),依此类推。(注:地址设定完必须重新上电新地址才有效) ppp

② 前端门禁分区配置

为了限制持卡用户对门禁的控制权限,需要通过栏目 11 给门禁所在防区分区。分区的 配置方式参见栏目 11 分区配置。

③ 用户对门禁控制权限的分配

前面两步把门禁的防区号和所属分区号已经确定了,现在就需要给持卡用户分配控制权 限。通过栏目 2 可以给每一个持卡用户分配分区,持卡用户只能对分配到的分区具有控制权 限。

应用案例 **1**:下图是一栋 5 层楼的门禁系统,其中用户 1~9 可以开启所有楼层的门,1 楼为 公共楼层,每个持卡用户都能通过刷卡控制 1 楼的门禁;2~5 楼的门禁分别只 对各自楼层的用户开放。按照表 1-1 各楼层的用户分配,通过键盘给每个用户 分配控制权限。

![](_page_39_Figure_6.jpeg)

图 3-3 八分区门禁系统

![](_page_39_Picture_249.jpeg)

#### 表 1-1

步骤一: 按照表 1-1 的防区地址, 通过对 7202+WG 模块拨号, 给每个门禁设置地址。

步骤二:按照表 1-1 的门禁分区,通过键盘编程,给防区分配分区。

1、进入编程模式。

2、给每个防区分配分区。

①楼层 1 的防区 51、52 所连接的门禁属于所有楼层的公共防区,因此需要给防区 51、 52 划分到分区 1~分区 8。编程方式如下: 在键盘主菜单里按 $(1)$ - $(1)$ - $(5)$ - $(1)$ - $(\frac{\pi}{4})$ , 在键 盘显示原来的数值后输入(1)-(2)-(3)-(4)-(5)-(6)-(7)-(8)-(4), 键盘显示 "编程成 功"表示 51 防区被分配在第 1 到第 8 分区。在键盘主菜单里按 $(1)$ - $(1)$ - $(5)$ - $(2)$ - $($ 确t) 在 键盘显示原来的数值后输入 $(1)$   $(2)$   $(3)$   $(4)$   $(5)$   $(6)$   $(7)$   $(8)$   $($   $\frac{2}{3})$   $(8)$   $\frac{2}{3}$   $\frac{2}{3}$   $\frac{2}{3}$   $\frac{2}{3}$   $\frac{2}{3}$   $\frac{2}{3}$   $\frac{2}{3}$   $\frac{2}{3}$   $\frac{2}{3}$   $\frac{2}{3}$   $\frac{2}{3}$   $\frac{2}{3}$   $\frac{2}{3}$   $\frac{2}{3}$  成功"表示 52 防区被分配在第 1 到第 8 分区。

②根据表 1-1,楼层 2 门禁所连接的防区为 53、54,所属的分区为第 2 分区,具体编程 方式如下: 在键盘主菜单里按 (1)-(1)-(5)-(3)-(确认), 在键盘显示原来的数值后输入 (2) (确认), 键盘显示"编程成功"表示 53 防区被分配在第 2 分区。在键盘主菜单里按  $(1)$   $(1)$   $(5)$   $(4)$   $(6)$   $(6)$   $(6)$   $(6)$   $(6)$   $(6)$   $(6)$   $(6)$   $(2)$   $(6)$   $(6)$   $(6)$   $(6)$   $(6)$   $(6)$   $(6)$   $(6)$   $(6)$   $(6)$   $(6)$   $(6)$   $(6)$   $(6)$   $(6)$   $(6)$   $(6)$   $(6)$   $(6)$   $(6)$   $(6)$   $(6)$   $(6)$   $(6)$ 功"表示 54 防区被分配在第 2 分区。

根据表 1-1 按照②的方法设置其他楼层的防区所属的分区。

3、按照表 1-1 的用户权限栏,通过键盘编程,给每个用户设置分区控制权限。

①用户 1~9 可以控制所有楼层的门禁,因此可以把全部 8 个分区分配给用户 1~9, 编程 方式如下:给用户 1 分配 1~8 分区: 在键盘主菜单按 0 - 2 - 0 - 1 - 4 → 4 键盘显示原 来的数值后输入 $(1)$  $(2)$  $(3)$  $(4)$  $(5)$  $(6)$  $(7)$  $(8)$  $($ 确认),键盘显示"编程成功"表示用 户 1 对所有的 8 个分区具有控制权限。用同样的方式给用户 2~9 也分配 8 个分区。

②用户 20~29 只能控制分区 2 的门禁, 因此只能给用户 20~29 分配分区 2, 用户 20~29 的其他分区必须禁止,编程方式如下:给用户 20 分配分区 2: 在键盘主菜单按 **①** 2 2 2 2 2 → ① 2 确认 在键盘显示原来的数值后输入 → → ② 2 → 确认 键盘显示 "编程 成功"表示用户 20 仅分区 2 具有控制权限。按照表 1-1 用同样的方式给其他相关用户分配

### 十、电话线上报警情设置(选配 **CID** 拨号器)

分区。

CID 拨号器如下图所示: +12V 为直流供电正极, GND 接直流供电负极, 485A 接主机 485A2 端, 485B 端是接主机 485B2 连接。LINE 接市话线, PHONE 接电话机。

39

![](_page_41_Figure_0.jpeg)

## **CID** 代码表

![](_page_41_Picture_200.jpeg)

# 十一、总线地址编码表

72XX 系列防区模块上的八位拨码开关用来设置总线防区号。方法是:把八位拨码开关 ON 上所对应的数字相加的出的数就是当前防区号,如下两幅图所示开关位置分别表示第 17 防区和 15 防区。

40

![](_page_42_Figure_0.jpeg)

注:① 防区模块地址设置只能在断电的情况下,设置才有效。

② 对于双防区以上的模块,所以所设定的地址往后加。例如一个双防区模块设定地址

为 5, 那么这个双防区模块实际占用的地址是 5, 6 。

(附件 2)防区地址编码表如下表所示:

|              | 8            | $\overline{7}$ | 6              | 5          | $\overline{4}$ | $\overline{3}$ | $\overline{2}$ | $\mathbf{1}$ |
|--------------|--------------|----------------|----------------|------------|----------------|----------------|----------------|--------------|
| 防区号          | $\mathbf{1}$ | $\overline{2}$ | $\overline{4}$ | $8\,$      | 16             | 32             | 64             | 128          |
| $\mathbf{9}$ | ON           | <b>OFF</b>     | <b>OFF</b>     | ON         | <b>OFF</b>     | <b>OFF</b>     | <b>OFF</b>     | <b>OFF</b>   |
| 10           | <b>OFF</b>   | ON             | <b>OFF</b>     | ON         | <b>OFF</b>     | <b>OFF</b>     | <b>OFF</b>     | <b>OFF</b>   |
| 11           | ON           | ON             | <b>OFF</b>     | ON         | <b>OFF</b>     | <b>OFF</b>     | <b>OFF</b>     | <b>OFF</b>   |
| 12           | <b>OFF</b>   | <b>OFF</b>     | ON             | ON         | <b>OFF</b>     | <b>OFF</b>     | <b>OFF</b>     | <b>OFF</b>   |
| 13           | ON           | <b>OFF</b>     | ON             | ON         | <b>OFF</b>     | <b>OFF</b>     | <b>OFF</b>     | <b>OFF</b>   |
| 14           | <b>OFF</b>   | ON             | ON             | ON         | <b>OFF</b>     | <b>OFF</b>     | <b>OFF</b>     | <b>OFF</b>   |
| 15           | ON           | ON             | ON             | ON         | <b>OFF</b>     | <b>OFF</b>     | <b>OFF</b>     | <b>OFF</b>   |
| 16           | <b>OFF</b>   | <b>OFF</b>     | <b>OFF</b>     | <b>OFF</b> | ON             | <b>OFF</b>     | <b>OFF</b>     | <b>OFF</b>   |
| 17           | ON           | <b>OFF</b>     | <b>OFF</b>     | <b>OFF</b> | ON             | <b>OFF</b>     | <b>OFF</b>     | <b>OFF</b>   |
| 18           | <b>OFF</b>   | ON             | <b>OFF</b>     | <b>OFF</b> | ON             | <b>OFF</b>     | <b>OFF</b>     | <b>OFF</b>   |
| 19           | ON           | ON             | <b>OFF</b>     | <b>OFF</b> | ON             | <b>OFF</b>     | <b>OFF</b>     | <b>OFF</b>   |
| 20           | <b>OFF</b>   | <b>OFF</b>     | ON             | <b>OFF</b> | ON             | <b>OFF</b>     | <b>OFF</b>     | <b>OFF</b>   |
| 21           | ON           | <b>OFF</b>     | ON             | <b>OFF</b> | ON             | <b>OFF</b>     | <b>OFF</b>     | <b>OFF</b>   |
| 22           | <b>OFF</b>   | ON             | ON             | <b>OFF</b> | ON             | <b>OFF</b>     | <b>OFF</b>     | <b>OFF</b>   |
| 23           | ON           | ON             | ON             | <b>OFF</b> | ON             | <b>OFF</b>     | <b>OFF</b>     | <b>OFF</b>   |
| 24           | <b>OFF</b>   | <b>OFF</b>     | <b>OFF</b>     | ON         | ON             | <b>OFF</b>     | <b>OFF</b>     | <b>OFF</b>   |
| 25           | ON           | <b>OFF</b>     | <b>OFF</b>     | ON         | ON             | <b>OFF</b>     | <b>OFF</b>     | <b>OFF</b>   |
| 26           | <b>OFF</b>   | ON             | <b>OFF</b>     | ON         | ON             | <b>OFF</b>     | <b>OFF</b>     | <b>OFF</b>   |
| 27           | ON           | ON             | <b>OFF</b>     | ON         | ON             | <b>OFF</b>     | <b>OFF</b>     | <b>OFF</b>   |
| 28           | <b>OFF</b>   | <b>OFF</b>     | ON             | ON         | ON             | <b>OFF</b>     | <b>OFF</b>     | <b>OFF</b>   |
| 29           | ON           | <b>OFF</b>     | ON             | ON         | ON             | <b>OFF</b>     | <b>OFF</b>     | <b>OFF</b>   |
| 30           | <b>OFF</b>   | ON             | <b>ON</b>      | ON         | <b>ON</b>      | <b>OFF</b>     | <b>OFF</b>     | <b>OFF</b>   |
| 31           | ON           | ON             | ON             | ON         | ON             | <b>OFF</b>     | <b>OFF</b>     | <b>OFF</b>   |
| 32           | <b>OFF</b>   | <b>OFF</b>     | <b>OFF</b>     | <b>OFF</b> | <b>OFF</b>     | ON             | <b>OFF</b>     | <b>OFF</b>   |
| 33           | ON           | <b>OFF</b>     | <b>OFF</b>     | <b>OFF</b> | <b>OFF</b>     | ON             | <b>OFF</b>     | <b>OFF</b>   |
| 34           | <b>OFF</b>   | ON             | <b>OFF</b>     | <b>OFF</b> | <b>OFF</b>     | ON             | <b>OFF</b>     | <b>OFF</b>   |

![](_page_43_Picture_154.jpeg)

## 十二、技术参数

- 防区数量: 8602H: 8 有线+ 8 总线+30 无线 8604H:8 有线+52 总线+30 无线
- 视频压缩格式: H.265 (高清)
- 视频压缩格式: 1080P/720P
- 音频压缩格式: G.711+音频编码
- 音频压缩码率: 8Kbps
- **网络口: 10/100M 自适应**
- 数字视频通道:8 高清数字摄像机
- 防区报警响应时间: 300-500ms
- 防区报警输入:短路、断路
- 信息存储数量:事件记录 2000 条
- 录像存储介质: U 盘或 SATA 硬盘
- 本地输出模式: VGA 或 HDMI (选配)
- 无线接收: 315MHz/433MHz(选配)
- 报警联动方式: 常开/常闭(AC250V/3A、DC30V/3A)
- 警号输出时间:0-99 分钟可设
- 供电电源: AC220V±20%/50Hz
- 备用电源: DC12V/7Ah(选配)
- 欠压告警电压: 10.5±0.5V
- 最大输出功率: DC12V/1000mA
- 适用温度: -10℃~55℃
- 适用湿度: <90%
- 8602H 机壳尺寸(高\*厚\*宽): 265\*80\*265mm
- 8604H 机壳尺寸(高\*厚\*宽): 310\*80\*265mm

Ver: 202008

S N:35038602H1SK10